# **BAB III**

# **METODE PENELITIAN**

### **3.1. Subyek Dan Obyek Penelitian**

Subyek penelitian ini adalah UD Setia Warga, yang terdiri dari 7 orang karyawan dan 1 orang pemilik toko. Karyawan tersebut akan menjadi responden saat melakukan proses pengujian kepuasaan pengguna aplikasi kasir dan stok barang. Adapun obyek pada penelitian ini adalah merancang aplikasi kasir dan stok barang untuk menyelesaikan permasalah pada UD Setia Warga yang sering mengalami kesalahan perhitungan transaksi penjualan dan perhitungan stok barang berbasis *android* dengan *output* berupa aplikasi.

### **3.2. Diagram Alir Penelitian**

Pada sub bab ini menampilkan diagram alir penelitian yang tercantum dalam Gambar 3. 1

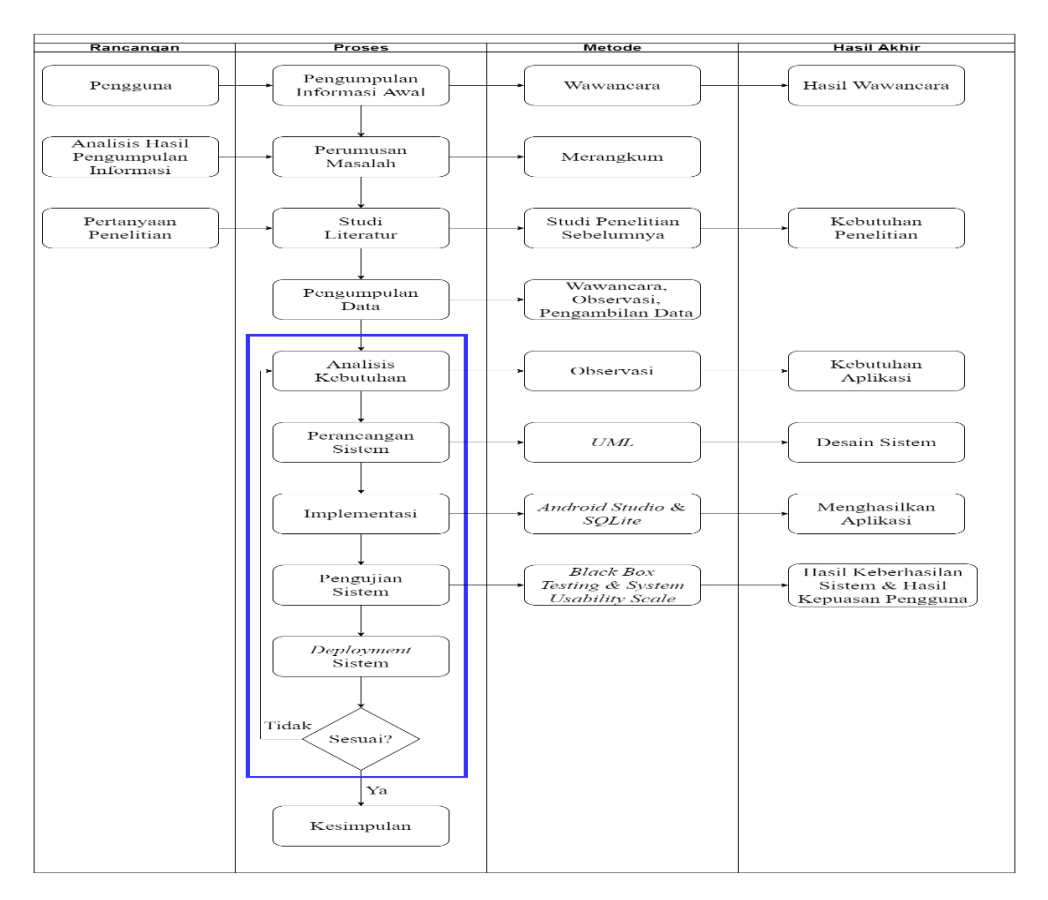

Gambar 3. 1 Diagram alir penelitian

### **3.2.1. Perumusan Masalah**

Penelitian diawali dengan perumusan masalah yaitu bagaimana merancang aplikasi kasir dan stok barang untuk UD. Setia Warga dengan memanfaatkan teknologi berbasis *Android.*

### **3.2.2. Studi Literatur**

Tahapan penelitian ini melakukan pengumpulan data-data yang berkaitan dengan aplikasi kasir dan *Android.* Peneliti melakukan studi literatur mengenai perancangan aplikasi kasir yang berbasis *Android.* Data yang diperoleh berupa jurnal maupun artikel. Tujuan dari studi literatur adalah untuk memperkuat permasalahan yang diangkat pada penelitian ini serta menjadi dasar untuk melakukan pengembangan selanjutnya.

#### **3.3. Teknik Pengumpulan Data**

Penelitian ini menggunakan beberapa Teknik dalam pengumpulan data yang dibutuhkan antara lain:

1. Wawancara

Teknik pengumpulan data ini dilakukan dalam bentuk tanya jawab antara pewawancara dan pemilik toko untuk mengenali permasalahan pada penelitian.

2. Observasi

Observasi dilakukan dengan cara mengamati pemilik toko dan karyawan saat melayani pembeli/pelanggan untuk mengenali permasalahan pada peneliti. Pada saat dilakukan observasi peneliti mengamati saat karyawan toko melayani pembeli atau pelanggan masih harus melihat stok barang ke bagian belakang toko dan menuliskan nama produk beserta jumlah produk menggunakan kertas selanjutnya dihitung menggunakan bantuan kalkulator.

3. Pengambilan Data

Pengambilan data diambil dari kertas transaksi yang dicatat pemilik dan karyawan toko saat terjadi transaksi dengan 62 transaksi sebagai sampel. Data sampel diambil berdasarkan rata-rata transaksi penjualan perhari selama 3 bulan dari bulan Februari – April 2022. Jumlah transaksi penjualan selama periode waktu 3 bulan dapat dilihat pada Tabel 3.1.

| Bulan                             | Jumlah transaksi | Rata - rata perhari |
|-----------------------------------|------------------|---------------------|
| Februari                          | 1207             | 53                  |
| Maret                             | 1757             | 65                  |
| april                             | 1757             | 68                  |
| Rata-rata penjualan dalam 3 bulan |                  | 62                  |

Tabel 3. 1 Jumlah transaksi dalam 3 bulan

Selanjutnya pengambilan data pada kuesioner untuk menghitung skor SUS untuk penarikan kesimpulan pada pengukuran kepuasan pengguna dan aplikasi. Data sampel transaksi dapat dilihat pada Lampiran 2 dan Lampiran 3.

### **3.4. Analisis Data**

Dari data yang ditemukan setelah melakukan observasi ditemukan bahwa banyak terjadi kesalahan menuliskan nama produk, jumlah produk, dan perhitungan total harga produk pada transaksi penjualan yang berpengaruh terhadap data jumlah stok produk harian.

### **3.4.1. Analisis Kebutuhan**

Analisis kebutuhan dilakukan dengan cara melakukan observasi pada beberapa sampel transaksi, selain itu dilakukan wawancara dengan pemilik toko untuk mengetahui kebutuhan yang akan diperlukan oleh sistem perangkat lunak. Diskusi yang dilakukan membahas tentang gambaran aplikasi yang akan dibuat, tujuan, aplikasi, fungsi, dan fitur apa saja yang akan dibuat dalam aplikasi. Kemudian dapat dilakukan pemodelan dalam bentuk *use-case, activity* diagram, dan *sequence* diagram untuk mempermudah manajemen kebutuhan. Daftar kebutuhan aplikasi yang didapatkan dapat dilihat pada Tabel 3.2.

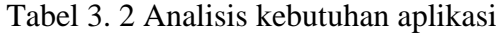

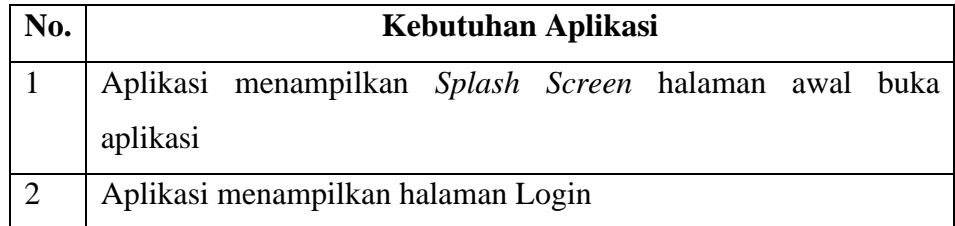

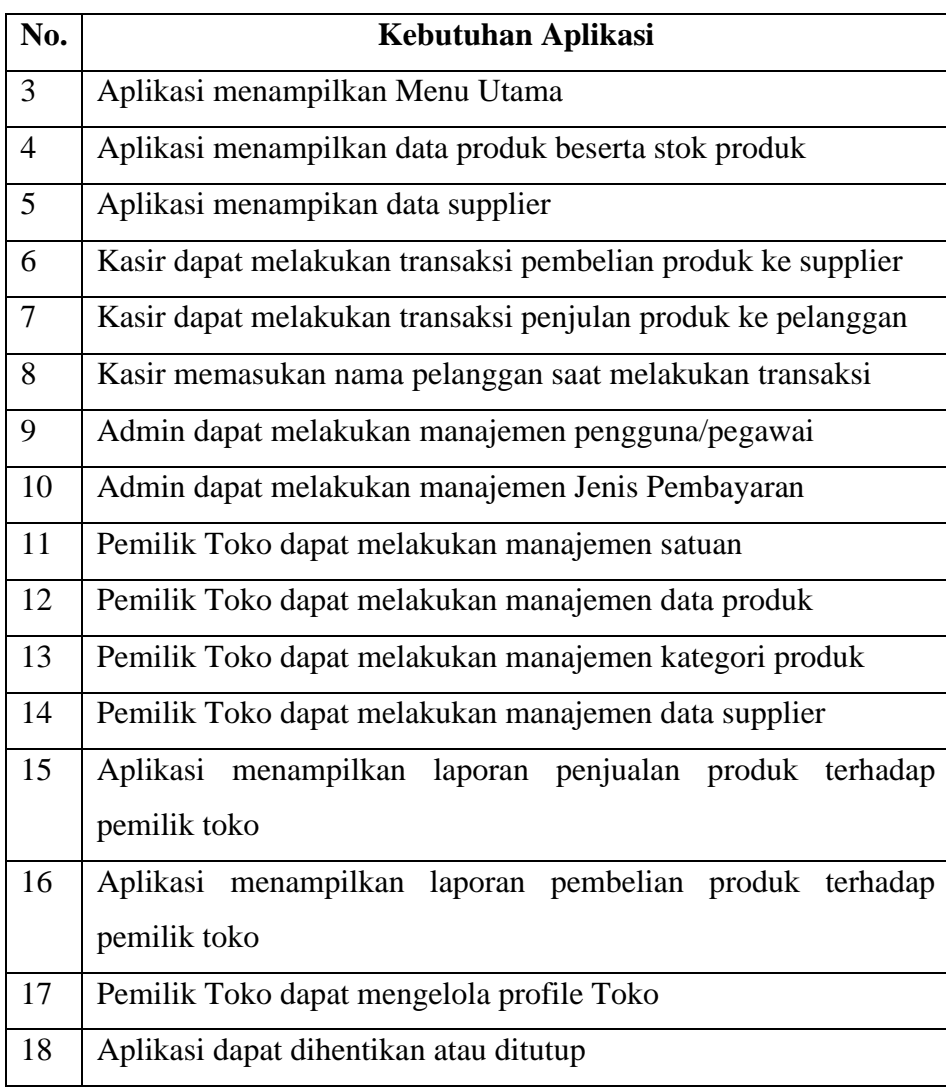

# **3.4.2. Perancangan Sistem**

## **3.4.2.1.** *Use Case* **Diagram**

Perancangan *use case* dibuat untuk menggambarkan menu-menu yang dapat diakses oleh 3 aktor, yaitu admin, pemilik toko dan kasir. *Use case* aplikasi kasir dan stok barang pada UD. Setia Warga dapat dilihat pada gambar 3.2.

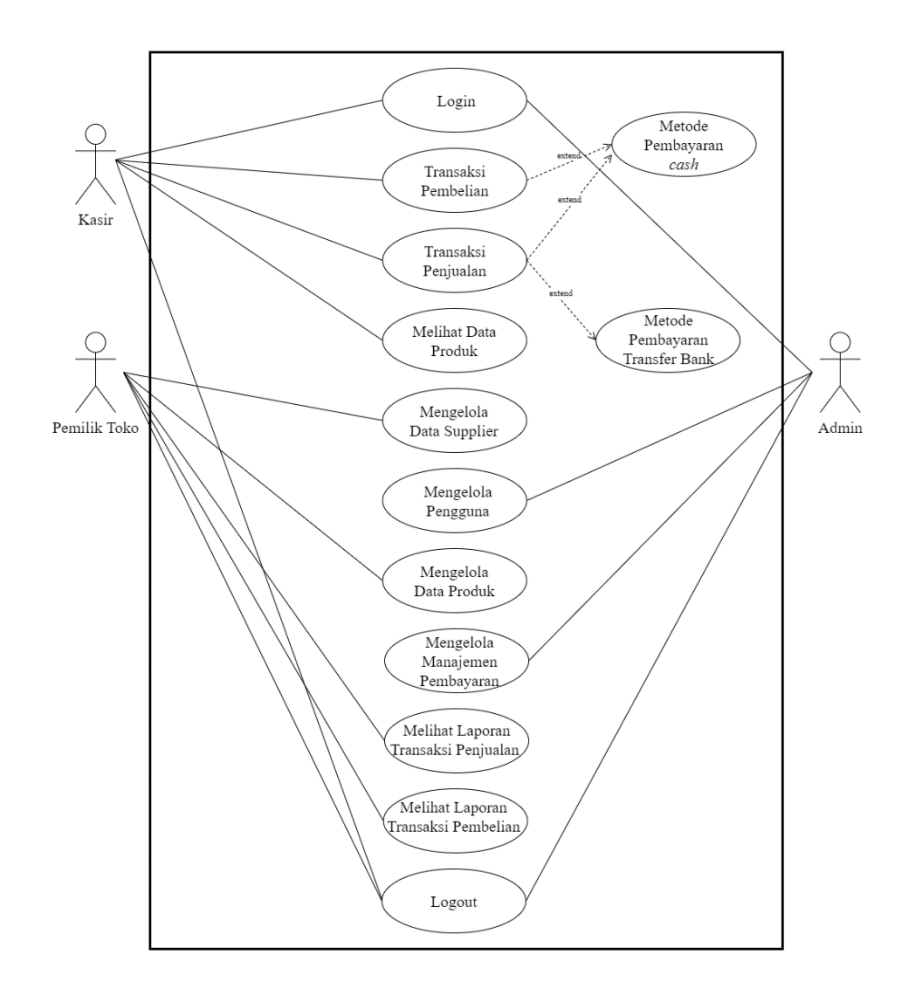

Gambar 3. 2 *Use Case Diagram* Aplikasi

Berdasarkan Gambar 3.2 dapat dijelaskan bahwa pada saat pengguna mengakses aplikasi akan masuk ke halaman login, halaman login untuk melakukan *authentication* dan *role* hak akses aktor. Aktor selaku admin memiliki fungsi utama untuk mengelola pengguna*,* dan Mengelola Jenis Pembayaran. Sedangkan, aktor selaku pemilik toko memiliki fungsi utama untuk mengelola data produk, mengelola data *supplier*, melihat laporan transaksi penjualan, dan melihat laporan transaksi pembelian. Dan Aktor selaku kasir memiliki fungsi utama untuk melakukan transaksi penjualan produk terhadap pelanggan, transaksi pembelian produk terhadap *supplier*, dan dapat melihat data produk yang tersedia.

### **3.4.2.2.** *Activity* **Diagram**

*Activity* Diagram berfungsi untuk menggambarkan setiap aktifitas yang dapat dilakukan oleh pengguna aplikasi pada penggunaan setiap menu. *Activity* diagram terdiri *login*, mengelola pengguna*,* melihat laporan transaksi penjualan, melihat laporan transaksi pembelian, transaksi pembelian, transaksi penjualan, dan *logout* dapat dilihat pada Gambar 3.3 – 3.9.

*Activity* diagram mengelola manajemen pembayaran, mengelola data produk, mengelola data *supplier*, menambah produk *supplier*, dan melihat data produk dapat dilihat di Lampiran 4

*Activity* diagram *Login*, dimulai ketika pengguna membuka aplikasi kasir dan stok barang akan menampilkan logo beserta halaman *login*. *Activity*  diagram dapat dilihat pada Gambar 3.3

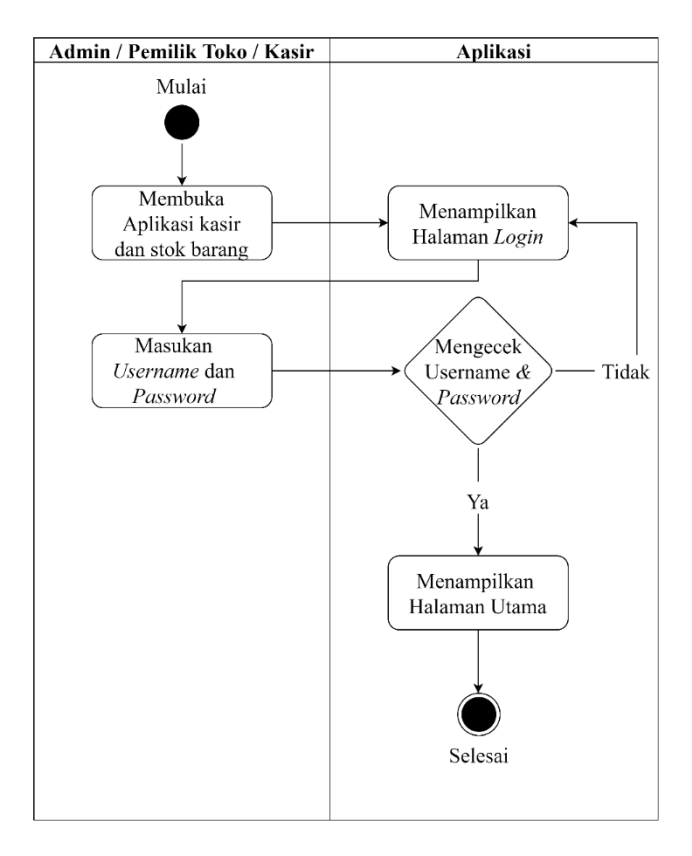

*Gambar 3. 3 Activity* diagram *login*

*Activity* diagram mengelola pengguna, dimulai ketika aktor selaku admin memilih menu manajemen pengguna dan aplikasi akan menampilkan halaman manajemen pengguna yang berisi daftar pengguna yang sudah terdaftar di aplikasi kasir dan stok barang, pada halaman ini dapat mengubah , menghapus, dan menambahkan data pengguna. Untuk menambahkan pengguna baru dengan cara memilih tombol tambah pengguna dan aplikasi akan menampilkan halaman tambah pengguna yang berisi *form* tambah pengguna, aktor admin akan memasukan data pengguna baru kedalam *form*. Setelah pengguna baru datanya dimasukan oleh aktor admin maka aplikasi akan menampilkan halaman manajemen pengguna yang memunculkan nama pengguna baru. *Activity* diagram menu ini dapat dilihat pada Gambar 3.4

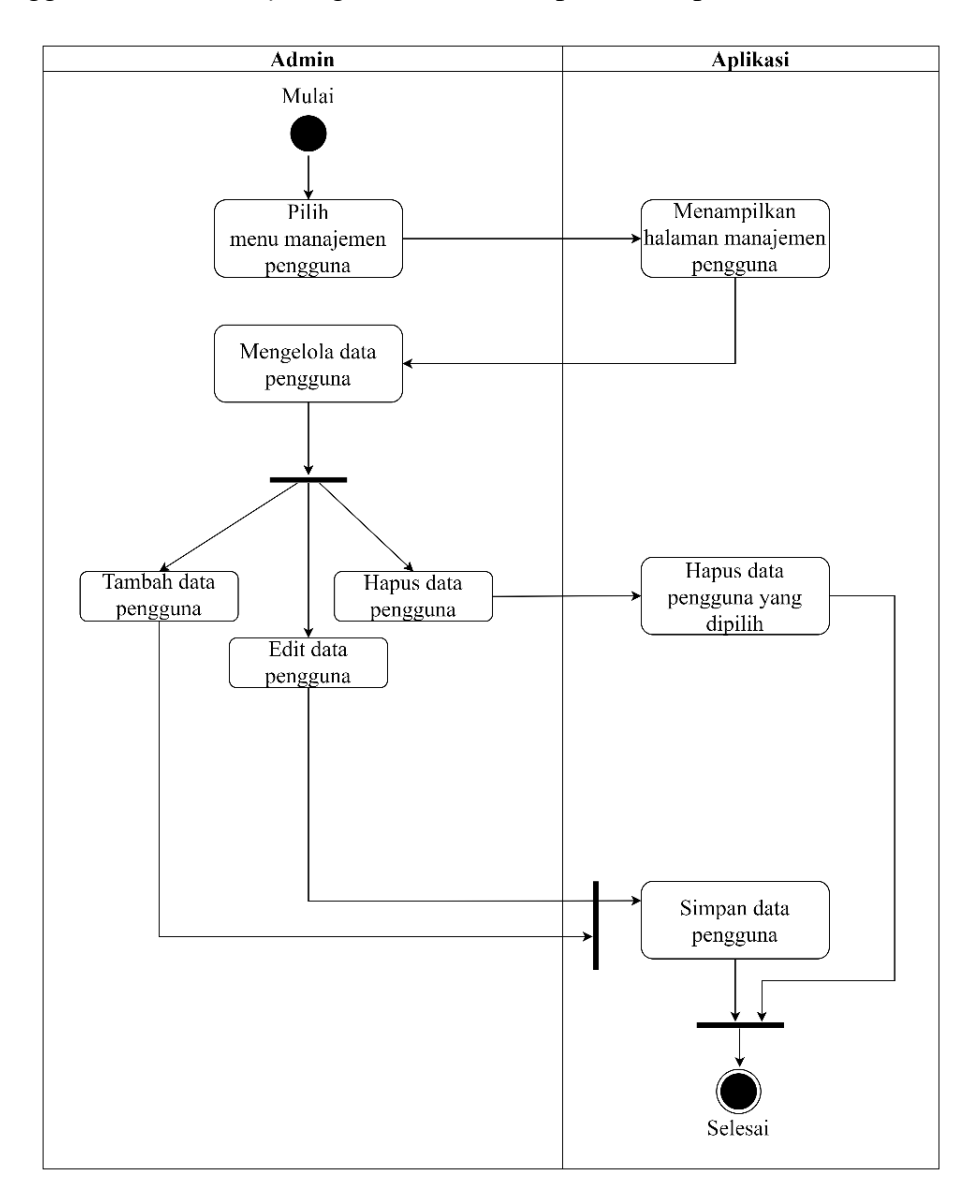

Gambar 3. 4 *Activity* diagram mengelola pengguna

*Activity* diagram melihat laporan transaksi penjualan, dimulai ketika aktor selaku pemilik toko memilih menu laporan penjualan dan aplikasi akan menampilkan halaman laporan penjualan, selanjutnya aktor pemilik toko memilih tombol *detail* dan aplikasi akan menampilkan halaman *detail* laporan transaksi penjualan. *Activity* diagram menu ini dapat dilihat pada Gambar 3.5

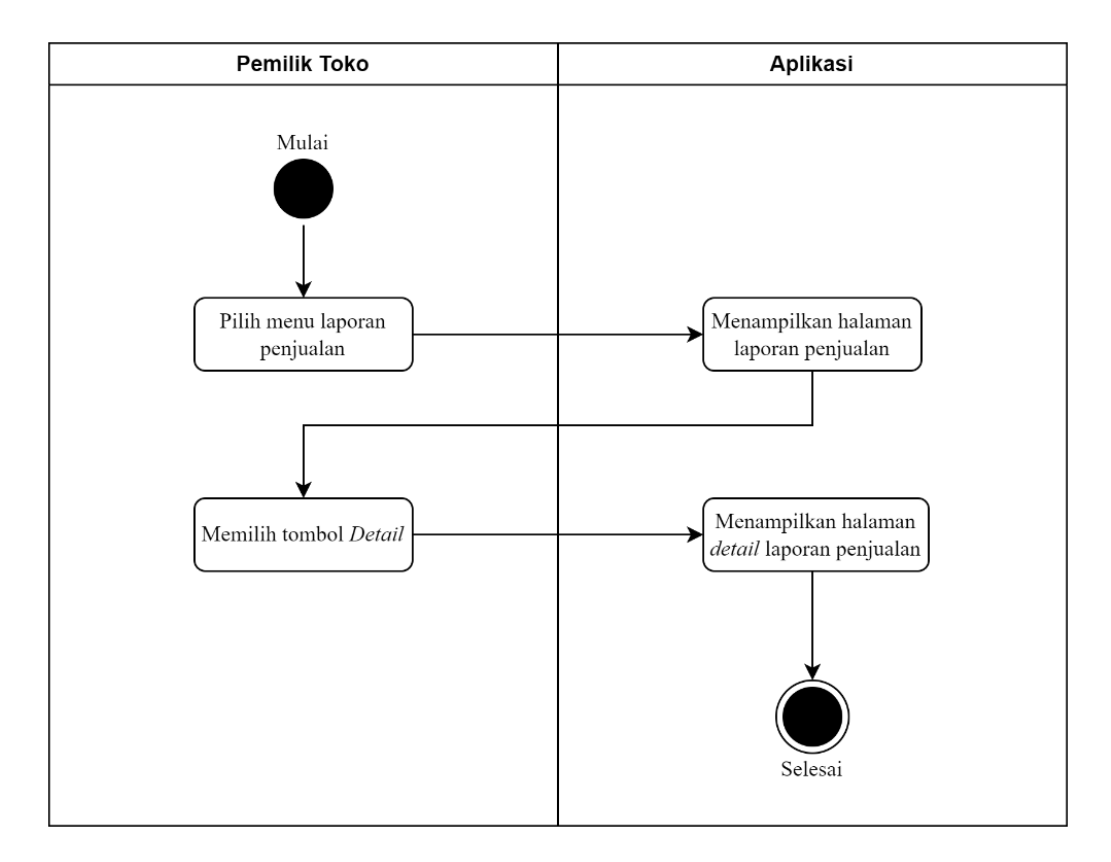

Gambar 3. 5 *Activity* diagram melihat laporan transaksi penjualan

*Activity* diagram melihat laporan transaksi pembelian, dimulai ketika aktor selaku pemilik toko memilih menu laporan pembelian dan aplikasi akan menampilkan halaman laporan pembelian, kemudian aktor pemilik toko memilih bulan dan aplikasi menampilkan *list* laporan pembelian pertanggal di bulan yang dipilih, setelah memilih tanggal aktor memilih tombol *detail* dan aplikasi akan menampilkan halaman *detail* laporan pembelian produk. *Activity*  diagram menu ini dapat dilihat pada Gambar 3.6

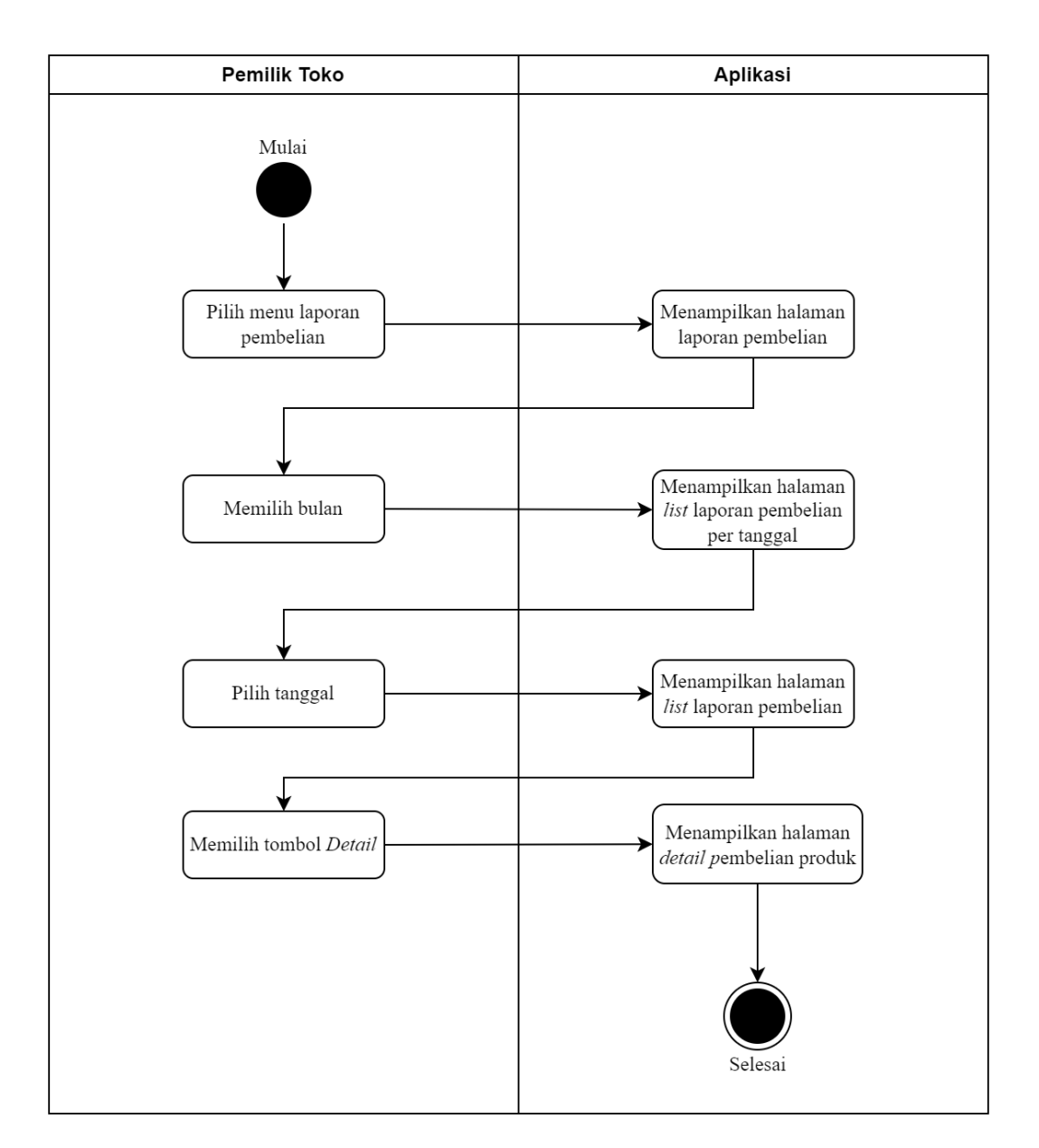

Gambar 3. 6 *Activity* diagram melihat laporan transaksi pembelian

*Activity* diagram transaksi pembelian, dimulai ketika aktor selaku kasir memilih menu pembelian produk dan aplikasi akan menampilkam halaman pembelian produk yang berisi *form* pilihan nama *supplier* dan *no invoice* yang harus dilengkapi oleh aktor kasir. Setelah melengkapi *form,*  aplikasi akan menampilkan halaman *list* pembelian produk, aktor kasir memilih tombol tambah pembelian produk dan aplikasi akan menampilkan halaman

daftar produk dari *supplier* yang sudah dipilih, selanjutnya memilih produk yang ingin dipilih beserta dengan jumlahnya dan aplikasi akan menampilkan halaman *detail* pembelian produk *supplier*. *Activity* diagram menu ini dapat dilihat pada Gambar 3.7

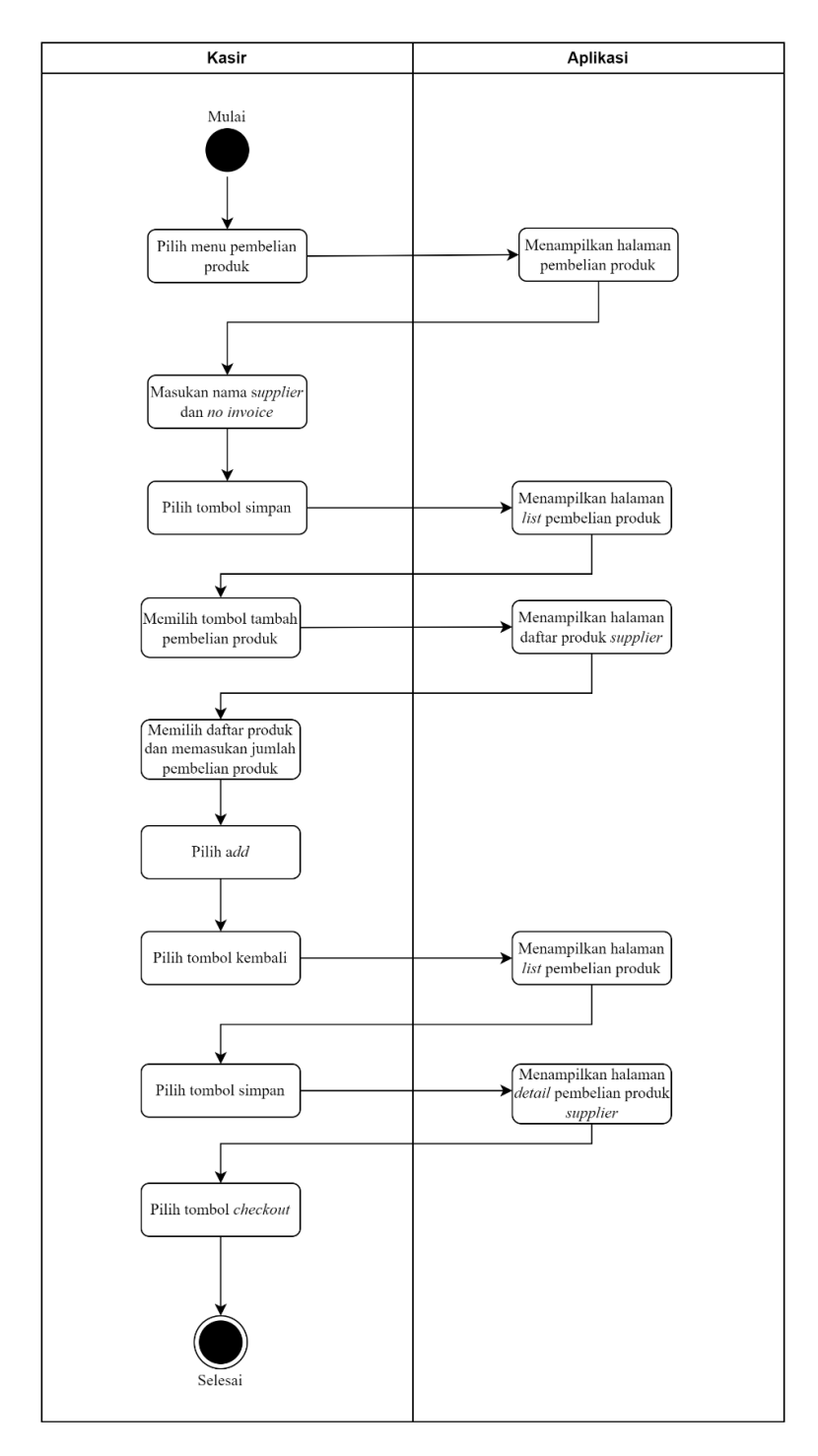

Gambar 3. 7 *Activity* diagram transaksi pembelian

*Activity* diagram transaksi penjualan, dimulai ketika aktor selaku kasir memilih menu penjualan dan aplikasi akan menampilkan halaman *list*  penjualan, aktor memilih tombol tambah produk penjualan dan aplikasi menampilkan halaman daftar produk yang dengan stok yang tersedia, selanjutnya aktor kasir memilih produk dan memasukan harga jual beserta jumlah dan aplikasi menampilkan halaman data transaksi yang berisi total yang harus dibayarkan oleh pelanggan. Aktor kasir melengkapi *form* data transaksi dan memilih jenis pembayaran, kemudian aplikasi akan menampilkan halaman *detail* penjualan produk. *Activity* diagram menu ini dapat dilihat pada Gambar 3.8

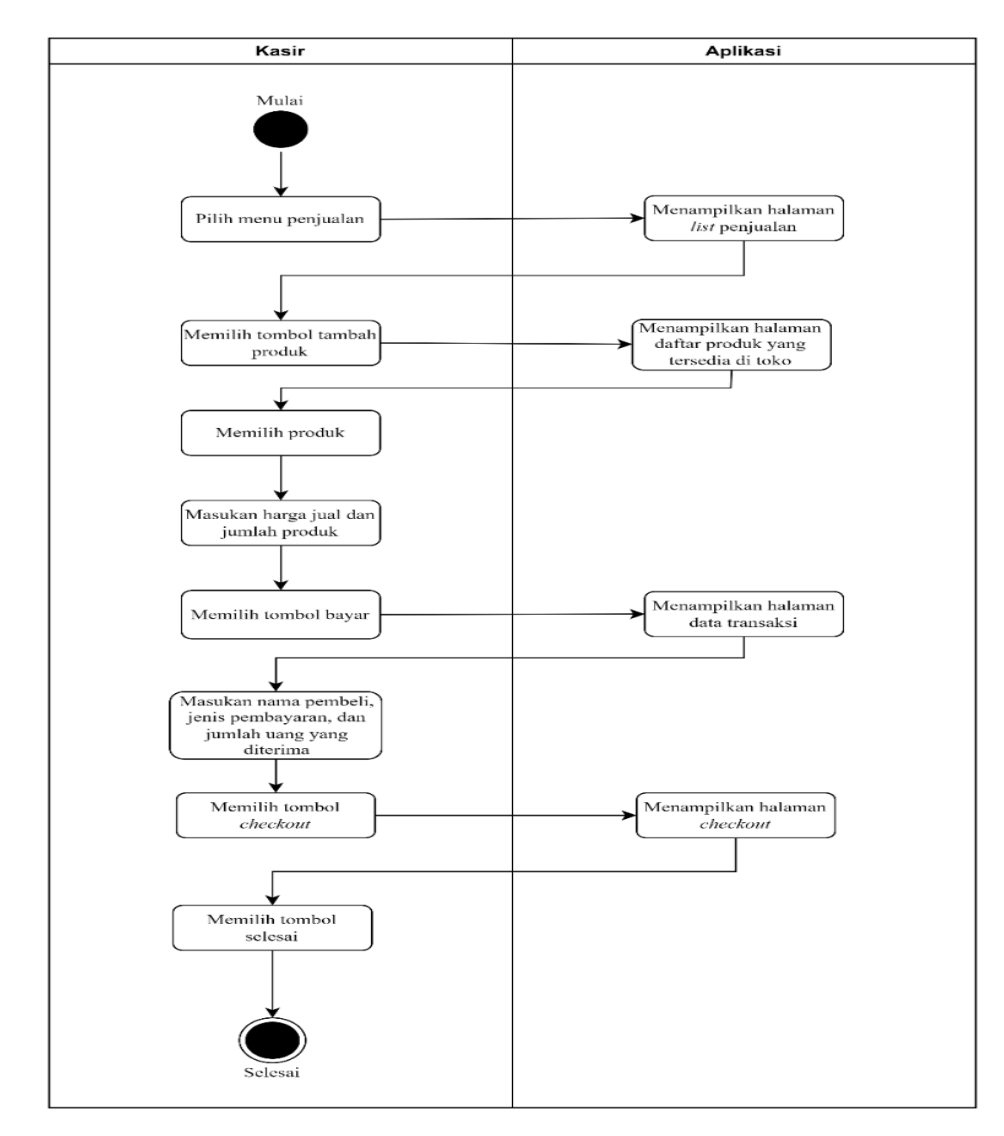

Gambar 3. 8 *Activity* diagram transaksi penjualan

*Activity* diagram *logout,* dimulai ketika pengguna memilih tombol *logout* dan aplikasi akan menampilkan halaman *login*. *Activity* diagram menu ini dapat dilihat pada Gambar 3. 9

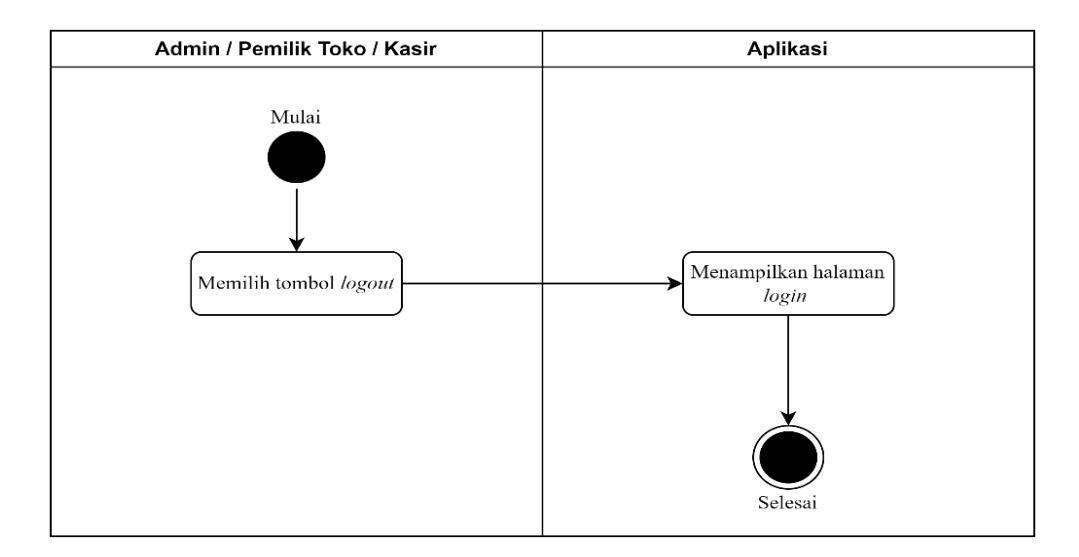

Gambar 3. 9 *Activity* diagram logout

### **3.4.2.3.** *Sequence* **Diagram**

*Sequence* diagram ini dibuat untuk menggambarkan semua aksi atau tindakan yang terjadi setiap waktu saat pengguna akan menggunakan menu aplikasi, *sequence* diagram terdiri *login*, mengelola pengguna*,* melihat laporan transaksi penjualan, melihat laporan transaksi pembelian, transaksi pembelian, transaksi penjualan, dan *logout* dapat dilihat pada Gambar 3.10 – 3.16.

*Sequence* diagram mengelola manajemen pembayaran, mengelola data produk, mengelola data *supplier*, menambah produk *supplier,* dan melihat data produk dapat dilihat di Lampiran 5.

Berikut penjelasan singkat *sequence* diagram:

Gambar 3. 10 menggambarkan alur *sequence* diagram saat *administrator,* pemilik toko, dan kasir *login. administrator,* pemilik toko, dan kasir meng-*input*-kan *username* dan *password,* kemudian akan dilakukan validasi terhadap data yang berada di dalam *database*. Ketika data yang di*input-*kan telah sesuai maka akan menuju halaman menu aplikasi.

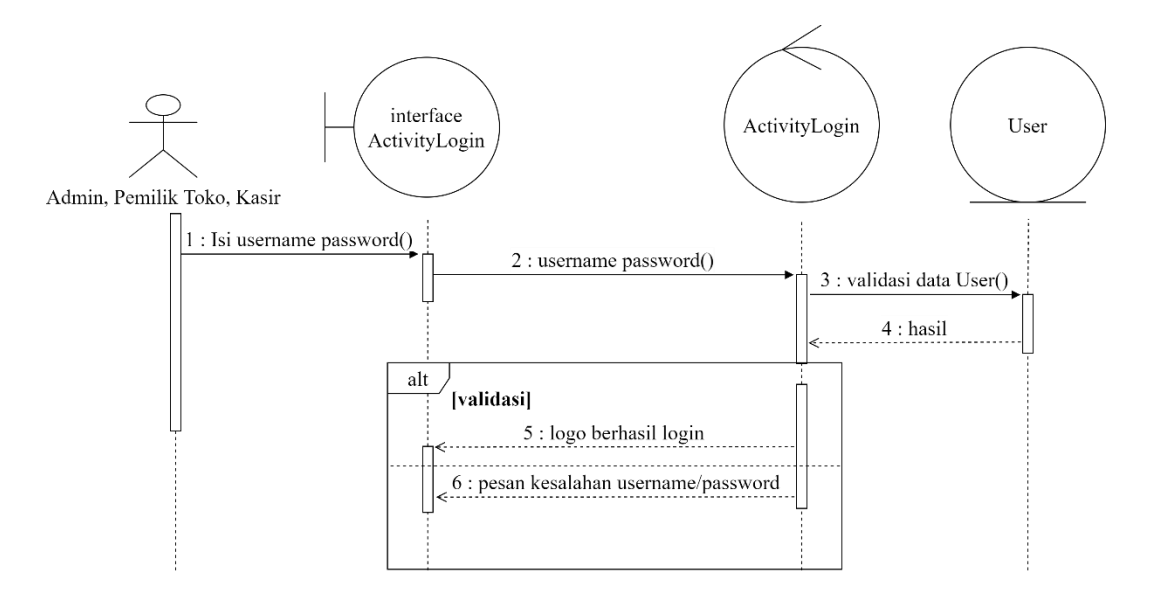

Gambar 3. 10 *Sequence* diagram *login*

Gambar 3.11 menjelaskan alur *sequence* diagram dari proses mengelola pengguna. Setelah pengguna berhasil *login* sebagai *administrator*, *administrator* dapat melihat data pengguna data yang ditampilkan didapatkan dari tabel *user* pada *database*. Kemudian mengubah data pengguna yang diambil dari tabel *user* untuk diubah dan disimpan kembali ke tabel *user* dan untuk menambah data pengguna aplikasi dengan cara meng-*input-*kan nama pegawai, *username, role,* dan *password* pada interface *ActivityTambahPegawai*  dan data akan disimpan ke tabel *user*.

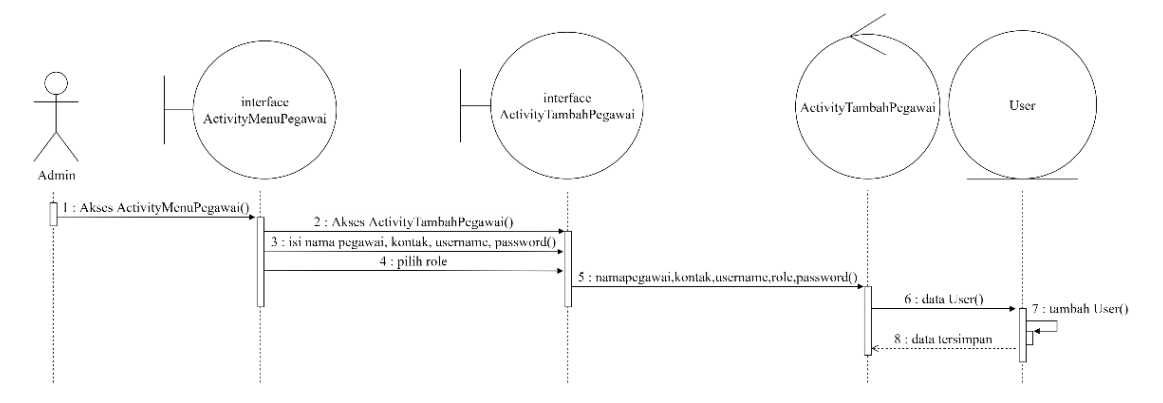

Gambar 3. 11 *Sequence* diagram mengelola pengguna

Gambar 3.12 menjelaskan alur *sequence* diagram dari melihat laporan transaksi penjualan. Setelah pengguna berhasil *login* sebagai pemilik toko, ketika memilih laporan penjualan maka akan menampilkan data transaksi penjualan, data akan diambil melalui *database* pada tabel *Transaksi*.

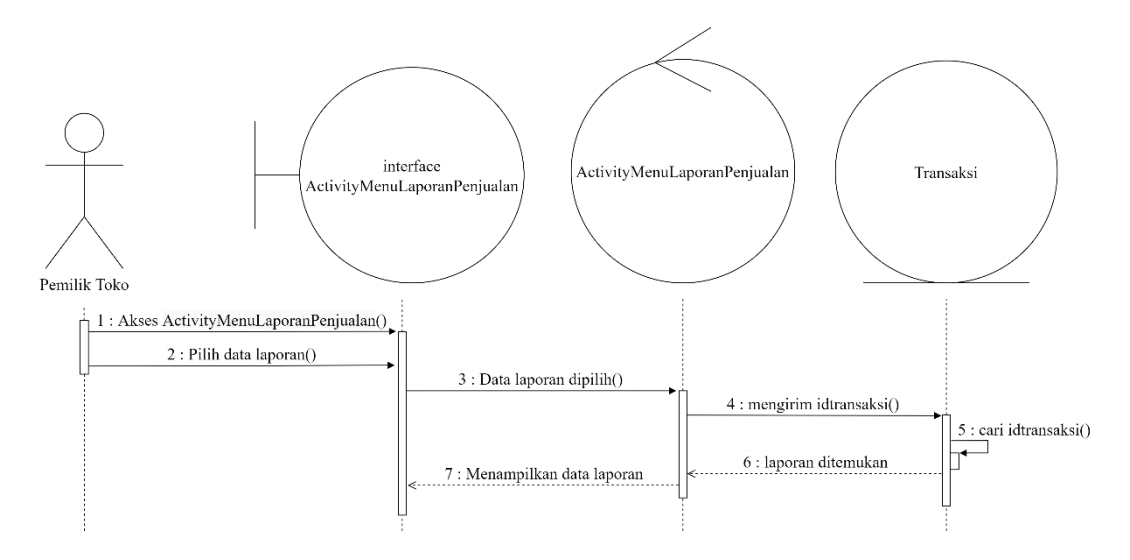

Gambar 3. 12 *Sequence* diagram melihat laporan transaksi penjualan

Gambar 3.13 menjelaskan alur *sequence* diagram dari melihat laporan transaksi pembelian. Setelah pengguna berhasil *login* sebagai pemilik toko, ketika memilih laporan pembelian maka akan menampilkan data transaksi pembelian, data akan diambil melalui *database* pada tabel *ReStock*.

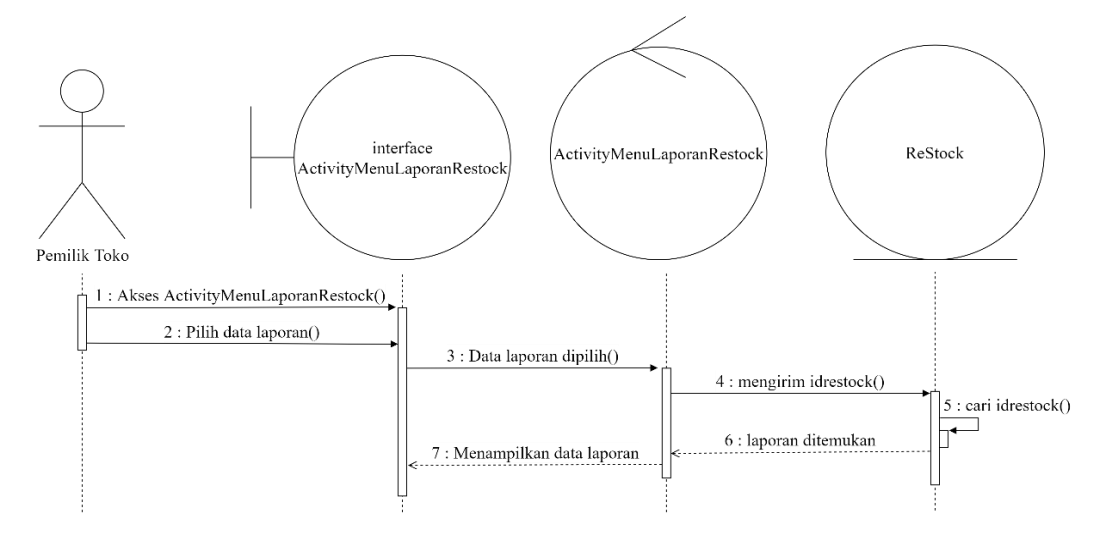

Gambar 3. 13 *Sequence* diagram melihat laporan transaksi pembelian

Gambar 3.14 menjelaskan alur *sequence* diagram dari transaksi pembelian. Setelah pengguna berhasil *login* sebagai kasir, kasir memilih pembelian produk, meng- *input-* kan nama *supplier* dan *no invoice* dan data disimpan pada tabel *ReStok* pada *database*. Kemudian memilih produk dan meng – *input –* kan jumlah produk yang dimiliki oleh *supplier* dan data disimpan pada tabel *ItemRestock.*

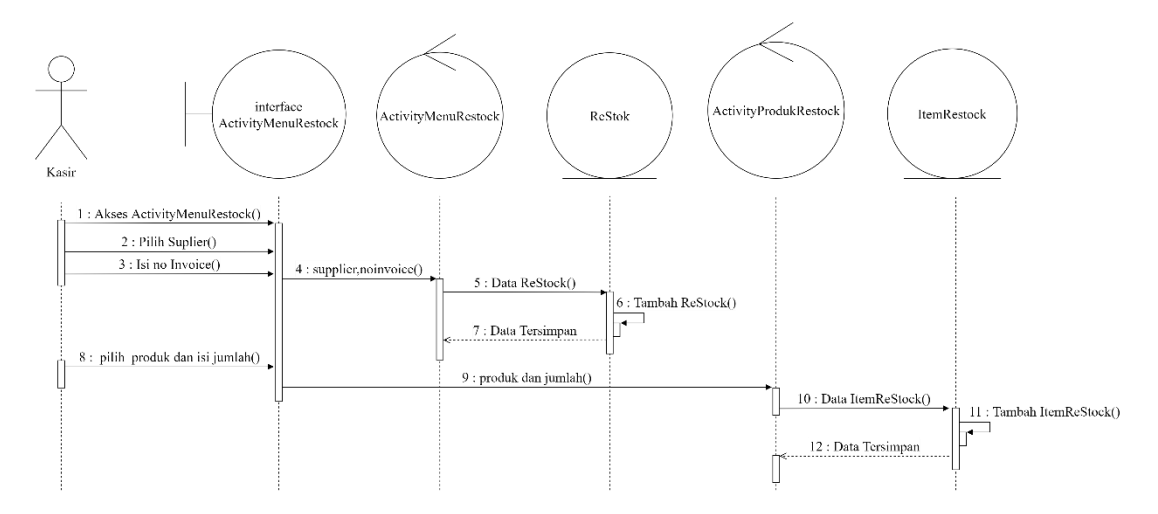

Gambar 3. 14 *Sequence* diagram transaksi pembelian

Gambar 3.15 menjelaskan alur *sequence* diagram dari transaksi pembelian. Setelah pengguna berhasil *login* sebagai kasir. Kasir memilih penjualan, kemudian memilih produk dan meng–*input-* kan harga dan *qty*  produk pada interface *ActivityMenuTransaksi.* Setelah itu, meng-*input*-kan nama pembeli, memilih metode pembayaran, dan bayar untuk menyelesaikan transaksi penjualan produk. Data akan disimpan pada tabel *Transaksi* di *database.*

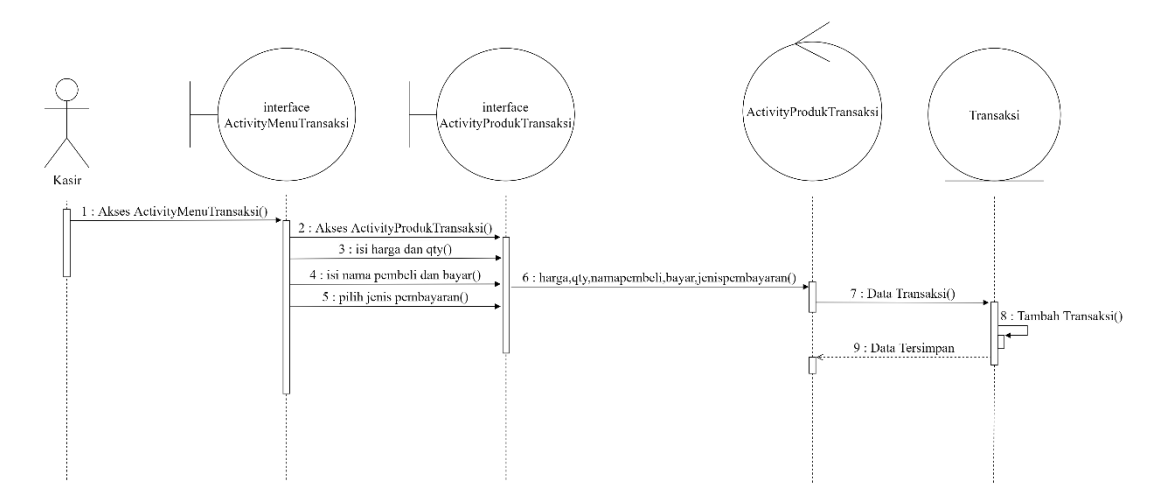

Gambar 3. 15 *Sequence* diagram transaksi penjualan

Gambar 3.16 menggambarkan alur *sequence* diagram saat *administrator,* pemilik toko, dan kasir *logout. administrator,* pemilik toko, dan kasir memilih tombol *logout,* kemudian akan dilakukan penghapusan *value*  pada *CURRENT\_USER* dan menuju halaman *login.*

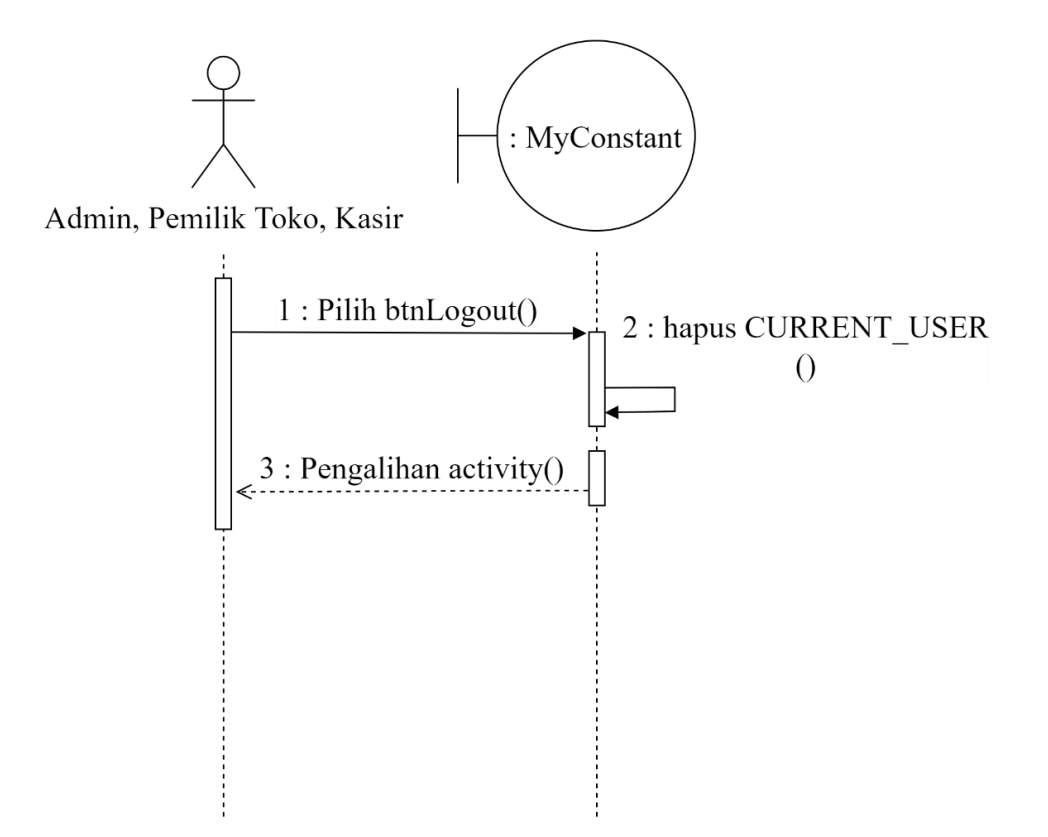

Gambar 3. 16 *Sequence* diagram *logout*

#### **3.4.2.4. Desain Tampilan Aplikasi**

Pada bagian ini dilakukan perancangan desain tampilan atau *low fidelity interface*, digunakan untuk melihat tampilan visual sebuah aplikasi yang menjembatani sistem dengan pengguna *user*. Tampilan UI berupa bentuk, warna, dan tulisan yang didesain semenarik mungkin. Desain tampilan aplikasi terdiri dari 3 aktor yaitu admin, pemilik toko, dan kasir. Desain tampilan halaman *login* merupakan tampilan dari pengguna sebelum mengoperasikan aplikasi kasir dan stok barang. Pada tampilan ini berisikan *form* yang meminta pengguna memasukan *username* dan *Password* . Desain tampilan halaman *login* dapat dilihat pada Gambar 3.17(a).

Desain tampilan halaman menu utama admin merupakan tampilan bagi pengguna yang memiliki hak akses admin. Desain tampilan halaman menu utama admin dapat dilihat pada Gambar 3.17(b)

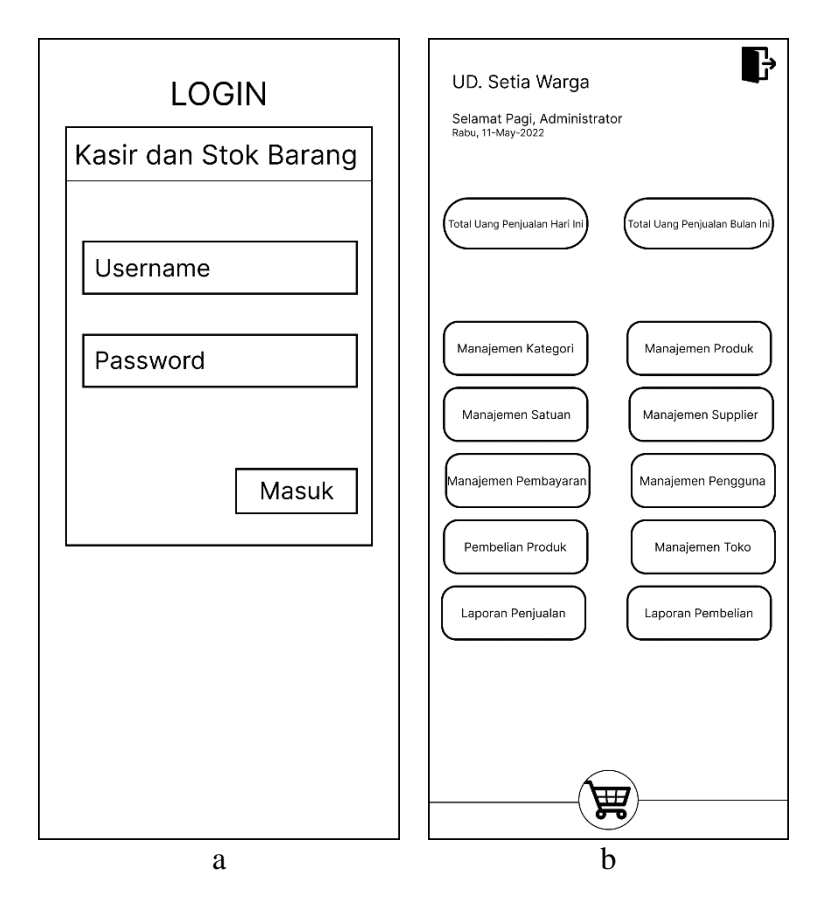

Gambar 3. 17 Desain tampilan halaman login dan halaman menu utama admin

Desain tampilan halaman menu manajemen pengguna merupakan tampilan bagi pengguna yang memiliki hak akses admin, pada halaman ini menampilkan daftar pengguna aplikasi Kasir dan Stok Barang dan terdapat hak akses tombol untuk menambahkan, menghapus, dan mengedit data pengguna. Desain tampilan halaman menu mengelola pengguna dapat dilihat pada Gambar 3.18(a).

Desain tampilan halaman menu tambah pengguna merupakan tampilan bagi pengguna yang memiliki hak akses admin, pada halaman ini menampilkan *form* untuk memasukan data pengguna baru, seperti nama pegawai, kontak, *username*, *role,* dan *password*. Desain tampilan halaman menu tambah pengguna dapat dilihat pada Gambar 3.18(b).

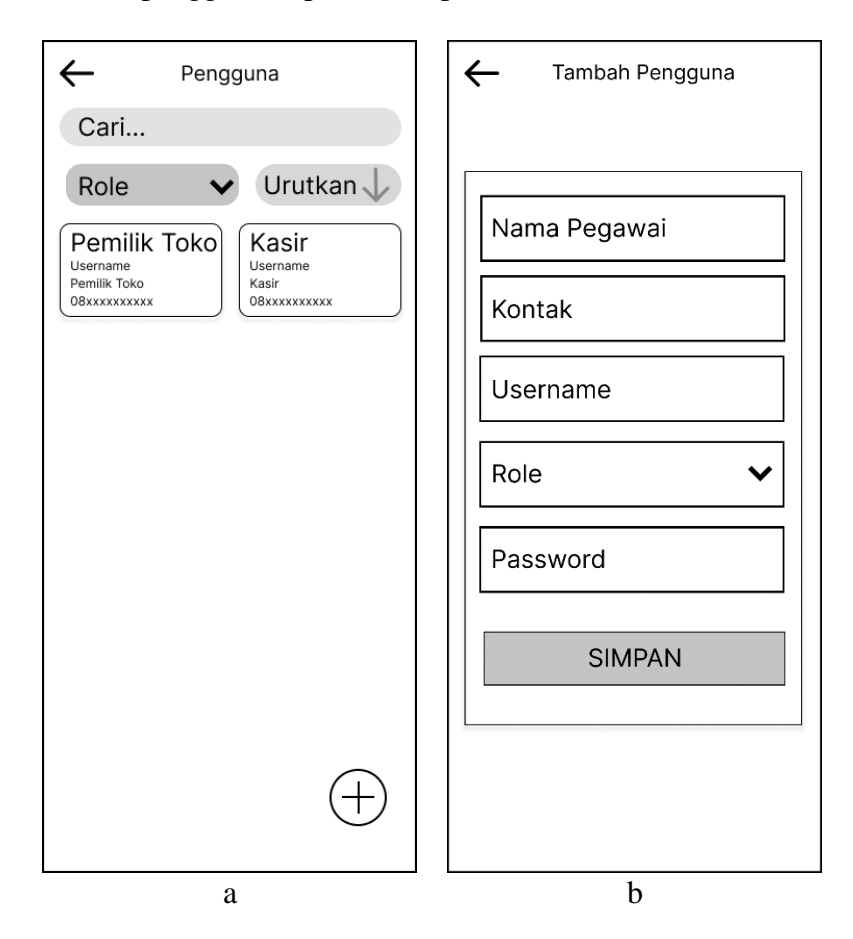

Gambar 3. 18 Desain tampilan halaman menu mengelola pengguna dan halaman tambah pengguna

Desain tampilan halaman menu utama pemilik toko merupakan tampilan bagi pengguna yang memiliki hak akses pemilik toko. Fitur yang dapat diakses pada pada halaman ini, diantaranya manajemen kategori, manajemen satuan, mengelola data produk, mengelola data *supplier*, melihat laporan penjualan, dan melihat laporan pembelian. Desain tampilan halaman menu utama pemilik toko dapat dilihat pada Gambar 3.19(a).

Desain tampilan halaman menu laporan penjualan bulanan merupakan tampilan bagi pengguna yang memiliki hak akses pemilik toko, pada halaman ini menampilkan *list* penjualan selama 1 bulan dan terdapat tombol *save pdf* untuk menampilkan laporan penjualan selama 1 bulan kedalam file *pdf*, tombol bulanan untuk menampilkan *list* penjualan harian, dan tombol detail untuk menampilkan detail laporan penjualan selama 1 bulan pada bulan yang dipilih. Desain tampilan halaman menu laporan penjualan bulanan dapat dilihat pada Gambar 3.19(b).

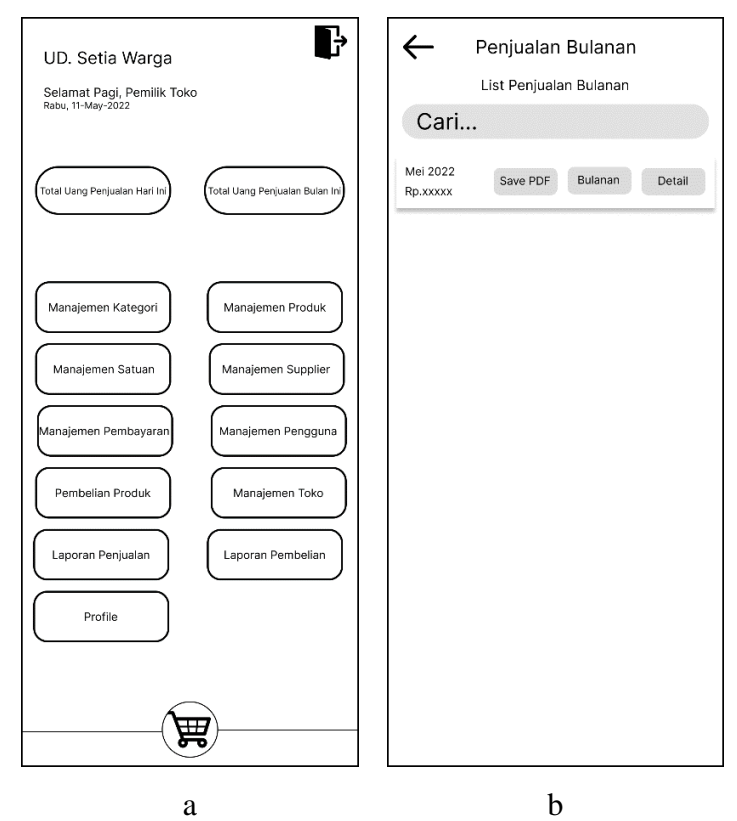

Gambar 3. 19 Desain tampilan halaman menu utama pemilik toko dan halaman menu laporan penjualan bulanan

Desain tampilan halaman detail laporan penjualan bulanan merupakan tampilan bagi pengguna yang memiliki hak akses pemilik toko, pada halaman ini menampilkan detail penjualan produk selama 1 bulan dan terdapat jumlah transaksi yang telah terjadi, omset, biaya ppn, biaya diskon, daftar dan jumlah produk yang telah terjual. Desain tampilan halaman detail laporan penjualan bulanan dapat dilihat pada Gambar 3.20(a).

Desain tampilan halaman laporan penjualan harian merupakan tampilan bagi pengguna yang memiliki hak akses pemilik toko, pada halaman ini menampilkan *list* penjualan perhari dan terdapat tombol *save pdf* untuk menampilkan laporan penjualan pertanggal yang dipilih kedalam file *pdf*, tombol *dialy* untuk menampilkan histori penjualan ditanggal yang dipilih, dan tombol detail untuk menampilkan detail laporan penjualan yang terjadi pada tanggal yang dipilih. Desain tampilan halaman laporan penjualan harian dapat dilihat pada Gambar 3.20(b).

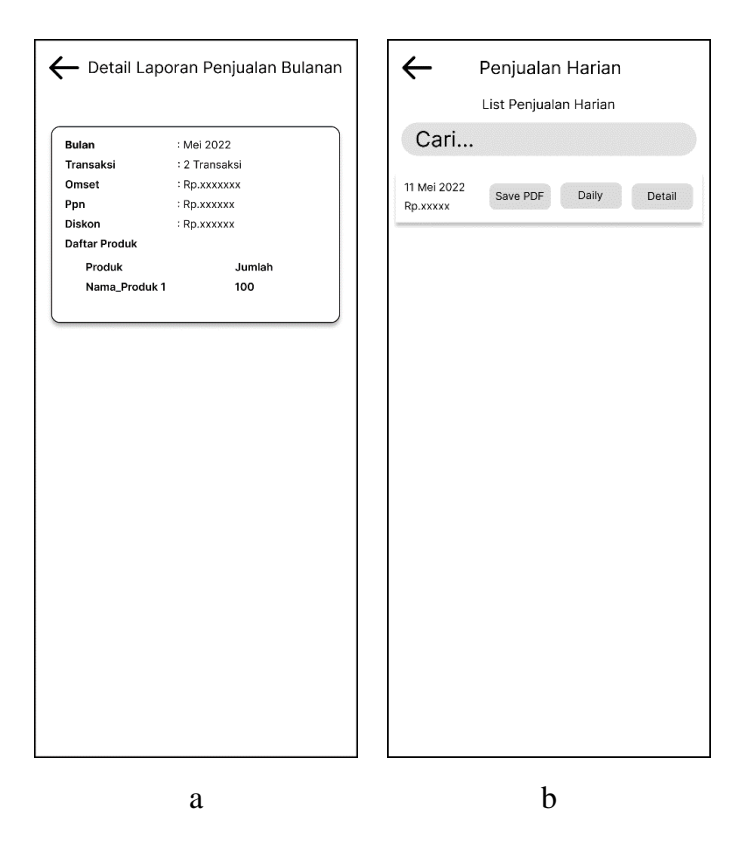

Gambar 3. 20 Desain tampilan halaman detail laporan penjualan bulanan dan halaman laporan penjualan harian

Desain tampilan halaman detail laporan penjualan harian merupakan tampilan bagi pengguna yang memiliki hak akses pemilik toko, pada halaman ini menampilkan detail penjualan produk selama 1 hari dan terdapat jumlah transaksi yang telah terjadi, omset, biaya ppn, biaya diskon, daftar dan jumlah produk yang telah terjual. Desain tampilan halaman detail laporan penjualan harian dapat dilihat pada Gambar 3.21(a).

Desain tampilan halaman histori transaksi penjualan merupakan tampilan bagi pengguna yang memiliki hak akses pemilik toko, pada halaman ini menampilkan histori transaksi penjualan yang terjadi selama 1 hari dan terdapat tombol hapus untuk menghapus transaksi penjualan, dan tombol detail untuk menampilkan detail transaksi penjualan yang terjadi pada histori penjualan yang dipilih. Desain tampilan halaman histori transaksi penjualan dapat dilihat pada Gambar 3.21(b).

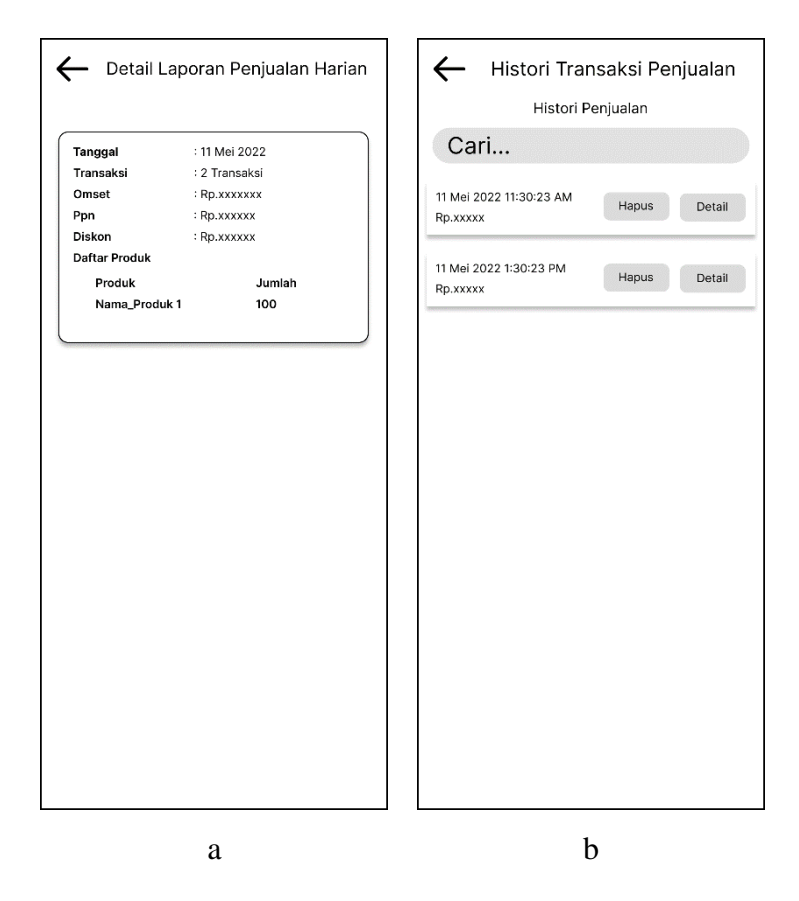

Gambar 3. 21 Desain tampilan halaman detail laporan penjualan harian dan halaman histori transaksi penjualan

Desain tampilan halaman detail histori transaksi penjualan merupakan tampilan bagi pengguna yang memiliki hak akses pemilik toko, pada halaman ini menampilkan detail histori penjualan produk per 1 transaksi dan terdapat nama pelanggan, tanggal dan jam transaksi terjadi, metode pembayaran, daftar dan jumlah produk yang dibeli pelanggan, Total, biaya ppn, diskon bila ada, nominal subtotal yang harus dibayarkan pelanggan, nominal jumlah bayaran yang diterima kasir, dan nominal kembalian. Desain tampilan halaman detail histori transaksi penjualan dapat dilihat pada Gambar  $3.22(a)$ .

Desain tampilan halaman menu laporan pembelian bulanan merupakan tampilan bagi pengguna yang memiliki hak akses pemilik toko, pada halaman ini menampilkan *list* pembelian perbulan. Desain tampilan halaman menu laporan pembelian bulanan dapat dilihat pada Gambar 3.22(b).

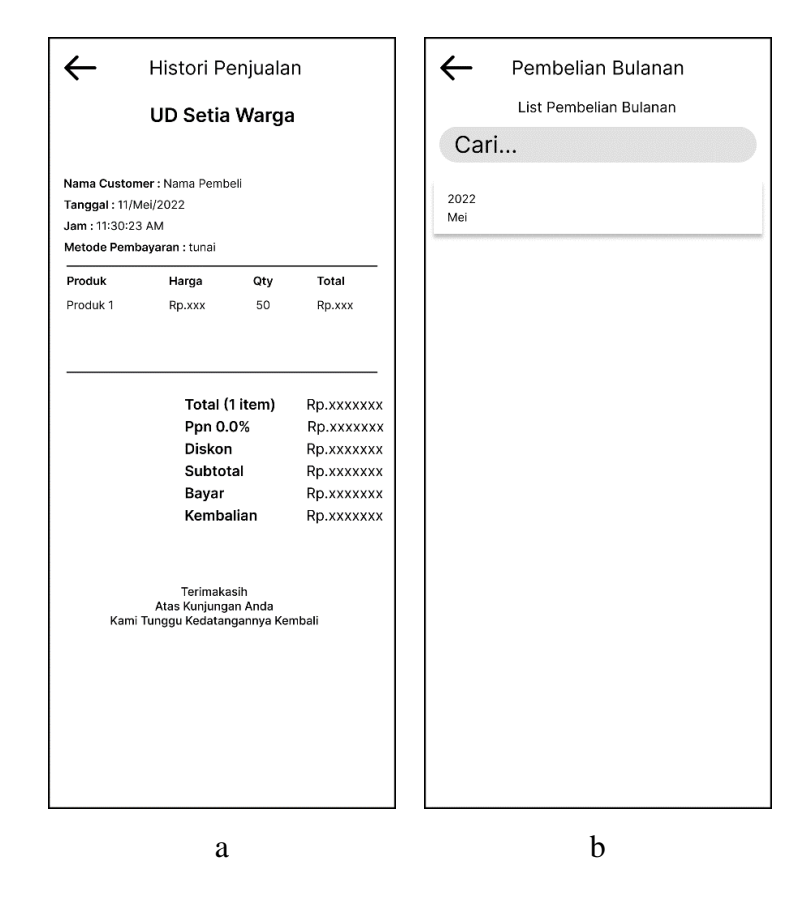

Gambar 3. 22 Desain tampilan halaman detail histori transaksi penjualan dan halaman menu laporan pembelian bulanan

Desain tampilan halaman laporan pembelian harian merupakan tampilan bagi pengguna yang memiliki hak akses pemilik toko, pada halaman ini menampilkan *list* pembelian produk perhari. Desain tampilan halaman laporan pembelian harian dapat dilihat pada Gambar 3.23(a).

Desain tampilan halaman histori transaksi pembelian produk merupakan tampilan bagi pengguna yang memiliki hak akses pemilik toko, pada halaman ini menampilkan histori transaksi pembelian produk ke *supplier* yang terjadi sesuai dengan tanggal yang dipilih dan terdapat tombol hapus untuk menghapus transaksi pembelian, terdapat tombol *save pdf* untuk menampilkan detail laporan pembelian pertanggal yang dipilih kedalam file *pdf,* dan tombol detail untuk menampilkan detail transaksi pembelia produk yang terjadi pada histori pembelian yang dipilih. Desain tampilan halaman histori transaksi pembelian produk dapat dilihat pada Gambar 3.23(b).

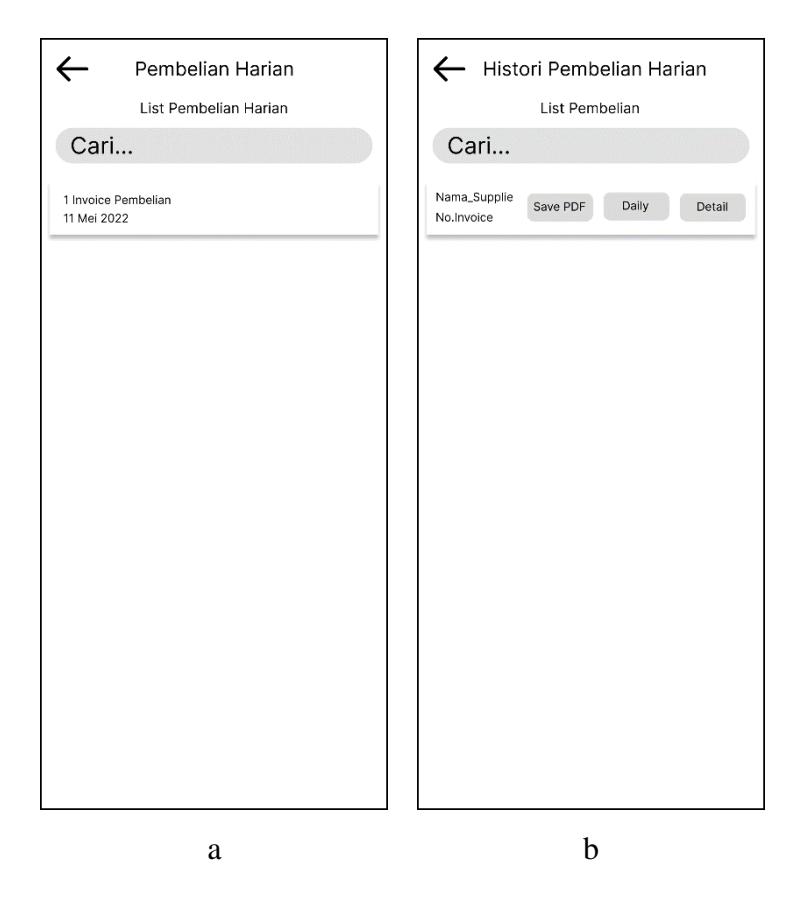

Gambar 3. 23 Desain tampilan halaman laporan pembelian harian dan halaman histori transaksi pembelian produk

Desain tampilan halaman detail laporan pembelian harian merupakan tampilan bagi pengguna yang memiliki hak akses pemilik toko, pada halaman ini menampilkan detail transkasi pembelian produk ditanggal yang dipilih dan terdapat jumlah item produk yang dibeli, nominal total pembelian, daftar dan jumlah produk yang dibeli. Desain tampilan halaman detail laporan pembelian harian dapat dilihat pada Gambar 3.24(a).

Desain tampilan halaman menu utama kasir merupakan tampilan bagi pengguna yang memiliki hak akses kasir. Fitur yang dapat diakses pada pada halaman ini, diantaranya melihat data produk, melakukan transaksi pembelian produk, dan melakukan transaksi penjualan produk. Desain tampilan halaman menu utama kasir dapat dilihat pada Gambar 3.24(b).

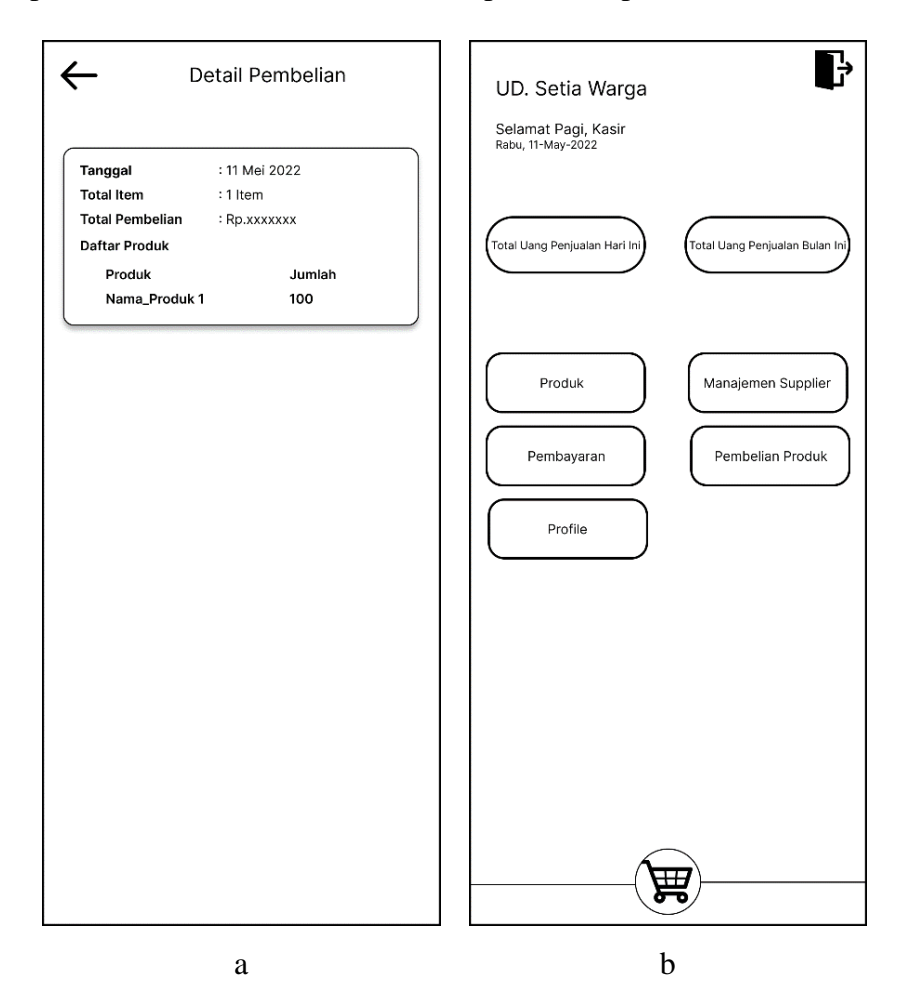

Gambar 3. 24 Desain tampilan halaman detail laporan pembelian harian dan halaman menu utama kasir

Desain tampilan halaman menu *supplier* pembelian produk merupakan tampilan bagi pengguna yang memiliki hak akses kasir, pada halaman ini menampilkan *form* pilihan nama *supplier* dan memasukan *no invoice* untuk melakukan pembelian produk. Desain tampilan halaman menu *supplier* pembelian produk dapat dilihat pada Gambar 3.25(a).

Desain tampilan halaman daftar pembelian merupakan tampilan bagi pengguna yang memiliki hak akses kasir, pada halaman ini menampilkan nama produk, harga, dan jumlah produk yang dibeli dari *supplier*. Selain itu, terdapat tombol tambah produk untuk menambahkan produk yang ingin dibeli, tombol batal untuk membatalkan transaksi pembelian, dan tombol simpan untuk melakukan pembelian produk dari *supplier.* Desain tampilan halaman daftar pembelian dapat dilihat pada Gambar 3.25(b).

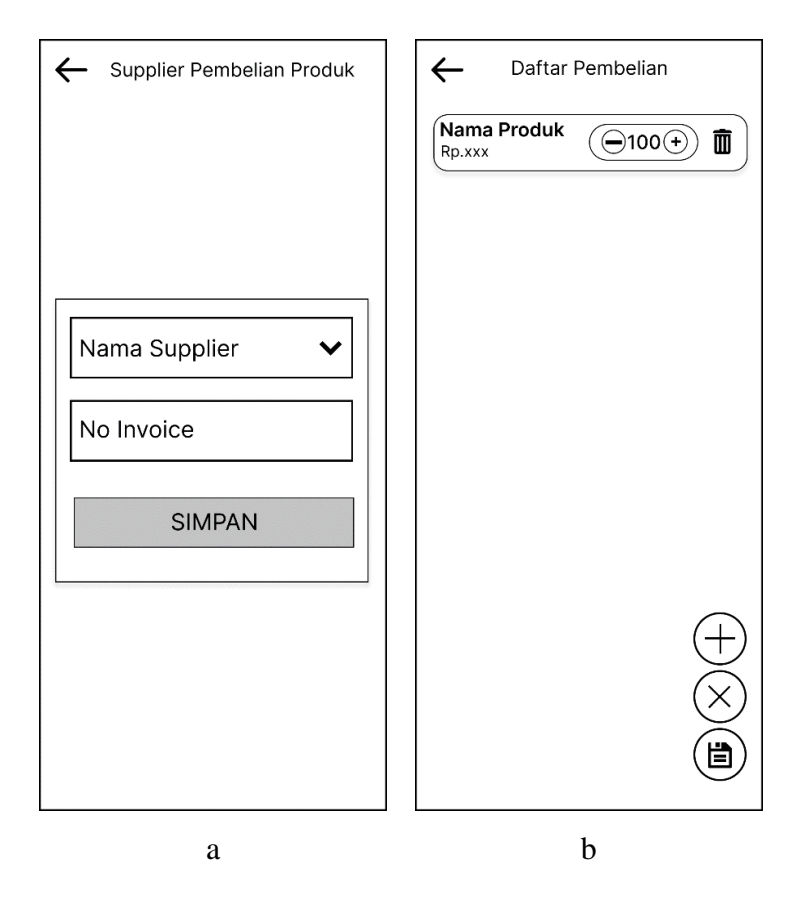

Gambar 3. 25 Desain tampilan halaman menu *supplier* pembelian produk dan halaman daftar pembelian

Desain tampilan halaman daftar produk *supplier* merupakan tampilan bagi pengguna yang memiliki hak akses kasir, pada halaman ini menampilkan data produk *supplier* yang berisi nama produk, dan harga produk. Desain tampilan halaman daftar produk *supplier* dapat dilihat pada Gambar 3.26(a).

Desain tampilan memilih produk *supplier* merupakan tampilan bagi pengguna yang memiliki hak akses kasir, pada halaman ini menampilkan *form* untuk memasukan jumlah produk *supplier* yang dibeli. Desain tampilan memilih produk *supplier* dapat dilihat pada Gambar 3.26(b).

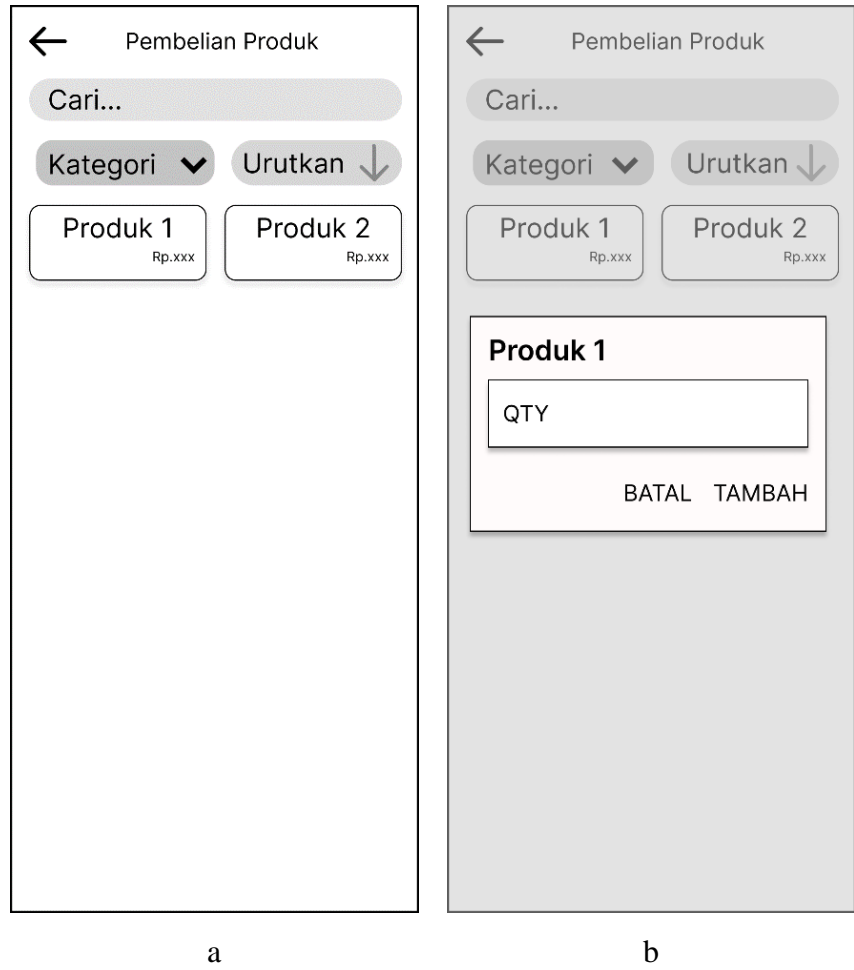

Gambar 3. 26 Desain tampilan halaman daftar produk *supplier* dan tampilan memilih produk *supplier*

Desain tampilan halaman detail data pembelian merupakan tampilan bagi pengguna yang memiliki hak akses kasir, pada halaman ini menampilkan tanggal pembelian produk *supplier,* nama *supplier, no invoice,* total pembelian*,* nama produk, harga produk, jumlah produk, dan total produk yang dibeli. Tombol *checkout* untuk menyelesaikan transaksi pembelian produk. Desain tampilan halaman detail data pembelian dapat dilihat pada Gambar 3.27(a).

Desain tampilan menu halaman daftar transaksi penjualan merupakan tampilan bagi pengguna yang memiliki hak akses kasir, pada halaman ini menampilkan nama produk, harga, dan jumlah produk yang dipilih oleh pelanggan. Selain itu, terdapat tombol tambah produk untuk menambahkan produk yang ingin dipilih kembali oleh pelanggan, tombol batal untuk membatalkan transaksi penjualan, dan tombol bayar untuk melakukan pembayaran produk*.* Desain tampilan menu halaman daftar item transaksi penjualan dapat dilihat pada Gambar 3.27(b).

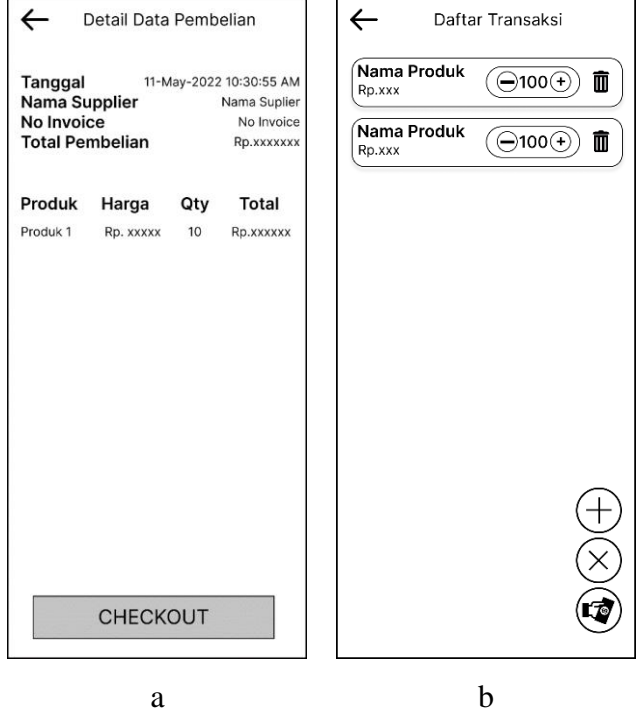

Gambar 3. 27 Desain tampilan halaman detail data pembelian dan halaman daftar item transaksi penjualan

Desain tampilan halaman daftar produk dijual dan tersedia merupakan tampilan bagi pengguna yang memiliki hak akses kasir, pada halaman ini menampilkan data produk yang dijual di UD Setia Warga yang berisi nama produk, harga, jumlah stok, dan kategori produk. Desain tampilan halaman daftar produk dijual dan tersedia dapat dilihat pada Gambar 3.28(a).

Desain tampilan memilih produk penjualan merupakan tampilan bagi pengguna yang memiliki hak akses kasir, pada halaman ini menampilkan *form* untuk memasukan harga dan jumlah produk yang dibeli pelanggan. Desain tampilan memilih produk penjualan dapat dilihat pada Gambar 3.28(b).

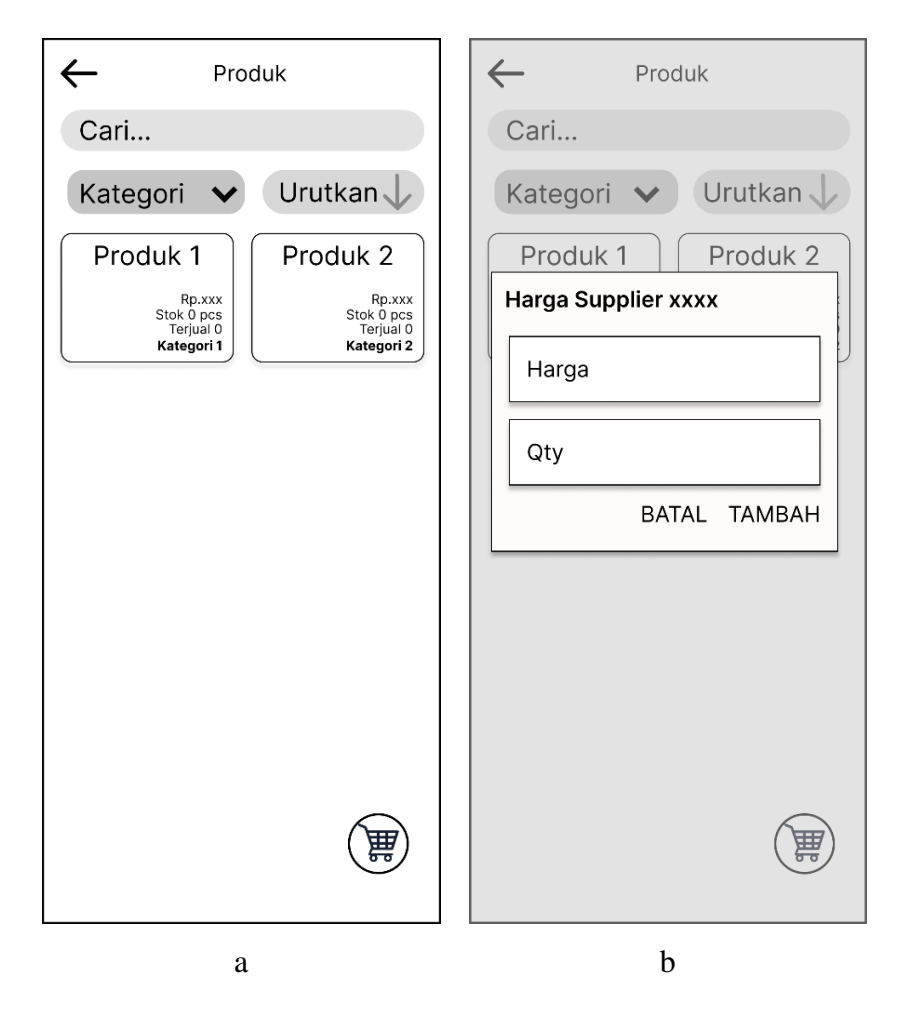

Gambar 3. 28 Desain tampilan halaman daftar produk dijual yang tersedia dan tampilan memilih produk penjualan

Desain tampilan halaman cek data transaksi penjualan merupakan tampilan bagi pengguna yang memiliki hak akses kasir, pada halaman ini menampilkan detail dari transaksi yang telah dipilih, seperti tanggal transaksi terjadi, memasukan nama pembeli, memilih jenis pembayaran, nominal total dan subtotal yang harus dibayarkan oleh pelanggan ke kasir dan nominal kembalian. Desain tampilan halaman cek data transaksi penjualan dapat dilihat pada Gambar 3.29(a).

Desain tampilan memilih jenis pembayaran merupakan tampilan bagi pengguna yang memiliki hak akses kasir, pada halaman ini menampilkan pilihan jenis pembayaran yang tersedia. Desain tampilan memilih jenis pembayaran dapat dilihat pada Gambar 3.29(b).

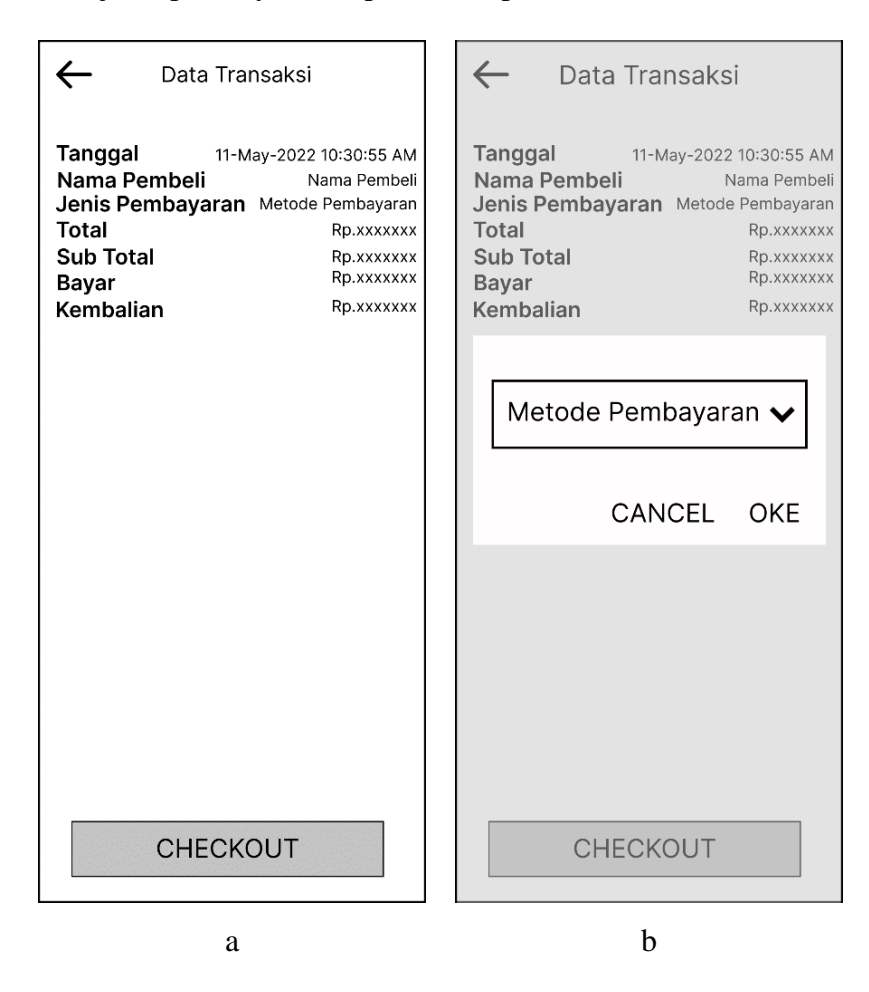

Gambar 3. 29 Desain tampilan halaman cek data transaksi penjualan

Desain tampilan halaman detail transaksi penjualan merupakan tampilan bagi pengguna yang memiliki hak akses kasir, pada halaman ini menampilkan detail transaksi yang sudah dimasukan pada halaman sebelumnya, seperti nama *customer*, tanggal dan jam transaksi terjadi, metode pembayaran, dan detail daftar produk yang dibeli. Desain tampilan halaman detail transaksi penjualan dapat dilihat pada Gambar 3.30

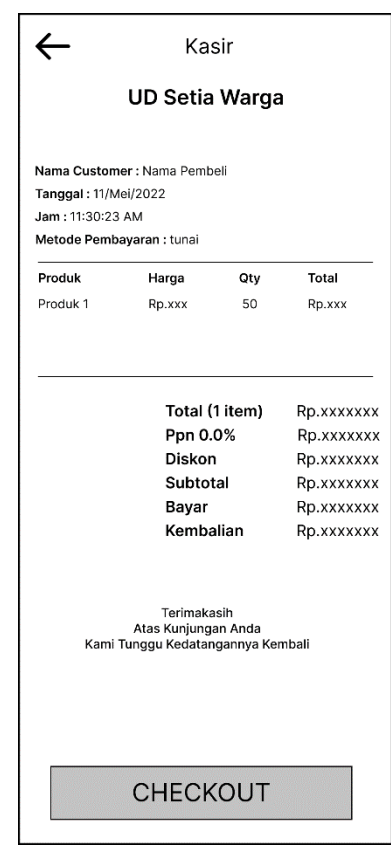

Gambar 3. 30 Desain tampilan halaman detail transaksi penjualan

#### **3.4.3. Implementasi**

Tahapan ini terdiri dari konsep perancangan bentuk aplikasi yang akan digunakan. Pada tahap ini digunakan untuk pembuatan aplikasi berdasarkan perancangan yang ada dalam pembangunan aplikasi kasir dan stok barang berbasis *android* untuk pencatatan transaksi penjualan dan stok barang di UD Setia Warga. Pada implementasi peneliti menuliskan baris *code* menggunakan program *Android* Studio bahasa pemrograman *kotlin*.

### **3.4.4. Pengujian Sistem**

Pada tahap ini akan dilakukan pengujian terhadap aplikasi yang sudah dirancang oleh peneliti. Pengujian pada penelitian ini menggunakan metode *Blackbox Testing*, pengujian berfokus pada sistem spesifikasi fungsionalitas dari perangkat lunak, pengujian *compatibility.*

Pengujian aplikasi Kasir dan Stok Barang dapat dilakukan dengan menguji beberapa fitur yang ada pada aplikasi Kasir dan Stok Barang yang telah dirancang guna mengetahui terdapat kesalahan atau tidak, dan beberapa skenario kasus jika terdapat kesalahan apa yang akan terjadi.

Pengujian yang dilakukan mengacu pada aplikasi Kasir dan Stok Barang dilihat dari parameter yang ada pada aplikasi. Pengujian aplikasi Kasir dan Stok Barang menggunakan dua *smartphone* dengan spesifikasi yang berbeda. Tabel 3. 3 merupakan spesifikasi *smartphone* yang digunakan untuk pengujian aplikasi

| No. | Kode | Nama Smartphone  | <b>Spesifikasi</b>                 |
|-----|------|------------------|------------------------------------|
|     | A    | Samsung A30      | Sistem Operasi : android 10        |
|     |      |                  | Prosesor : Octa-core ( $2x1.8$ GHz |
|     |      |                  | Cortex-A73 & 6x1.6 GHz Cortex-     |
|     |      |                  | A53)                               |
|     |      |                  | Ram:4GB                            |
| 2   | B    | Samsung J4 Prime | Sistem Operasi: <i>android</i> 10  |
|     |      |                  | Prosesor: Quad-core 1.4 GHz        |
|     |      |                  | Ram:3 GB                           |

Tabel 3. 3 Spesifikasi *smartphone*

Setelah mengetahui spesifikasi pada *smartphone* maka pengujian fungsionalitas dapat dilakukan dengan cara mengetahui setiap fitur pada aplikasi Kasir dan Stok Barang dapat berjalan sesuai dengan harapan atau tidak. Tabel pengujian fungsionalitas aplikasi kasir dan stok barang dapat dilihat pada Tabel 3. 4

| <b>Aktor</b>    | Uji Fitur                                      | <b>Detail Pengujian</b>                                            | Hasil yang diharapkan                                              |
|-----------------|------------------------------------------------|--------------------------------------------------------------------|--------------------------------------------------------------------|
| Admin           | Login                                          | Memasukan Username<br>dan password yang<br>valid                   | Barhasil masuk ke<br>halaman menu utama                            |
|                 | Memilih tombol<br>menu Manajemen<br>Pengguna   | Menambahkan data<br>pengguna dengan role<br>Pemilik toko dan Kasir | Menampilkan data<br>pengguna dengan role<br>yang sesuai masukan    |
|                 | Memilih tombol<br>menu Manajemen<br>Pembayaran | Menambahkan data<br>metode pembayaran                              | Menampilkan data<br>metode pembayaran yang<br>sesuai masukan       |
|                 | Logout                                         | Memilih tombol logout<br>untuk keluar                              | Menuju halaman login                                               |
| Pemilik<br>Toko | Login                                          | Memasukan Username<br>dan <i>password</i> yang<br>valid            | Barhasil masuk ke<br>halaman menu utama                            |
|                 | Memilih tombol<br>menu Manajemen<br>Kategori   | Menambahkan data<br>kategori produk                                | Menampilkan data<br>kategori produk yang<br>sesuai masukan         |
|                 | Memilih tombol<br>menu Manajemen<br>Satuan     | Menambahkan data<br>satuan produk                                  | Menampilkan data satuan<br>produk yang sesuai<br>masukan           |
|                 | Memilih tombol<br>menu Manajemen<br>Produk     | Menambahkan data<br>produk                                         | Menampilkan data<br>produk yang sesuai<br>masukan                  |
|                 | Memilih tombol<br>menu Manajemen<br>Supplier   | Menambahkan data<br>Supplier                                       | Menampilkan data<br>supplier yang sesuai<br>masukan                |
|                 | Memilih tombol<br>menu Laporan<br>Penjualan    | Menampilkan laporan<br>transaksi penjualan                         | Dapat menampilkan<br>laporan transaksi<br>penjualan                |
|                 | Memilih tombol<br>menu Pembelian<br>Produk     | Menampilkan laporan<br>transaksi pembelian                         | Dapat menampilkan<br>laporan transaksi<br>pembelian                |
|                 | Logout                                         | Memilih tombol logout<br>untuk keluar                              | Kembali ke halaman<br>login                                        |
| Kasir           | Login                                          | Memasukan Username<br>dan <i>password</i> yang<br>valid            | Barhasil masuk ke<br>halaman menu utama                            |
|                 | Memilih tombol<br>menu transaksi<br>pembelian  | Menambahkan<br>transaksi pembelian<br>produk                       | Berhasil menambahkan<br>stok produk dari<br>transaksi pembelian ke |

Tabel 3. 4 Pengujian fungsionalitas

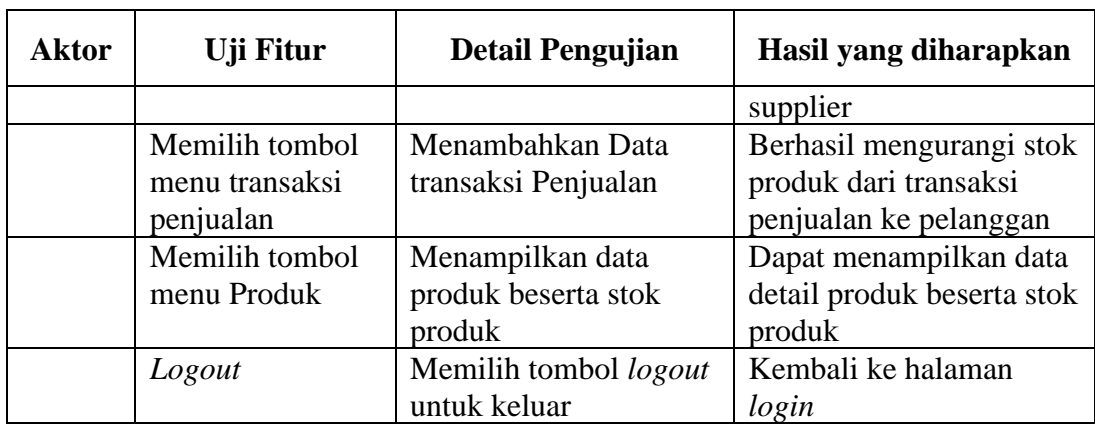

Pengujian aplikasi menggunakan beberapa skenario kasus dilakukan untuk mengetahui jika terdapat kesalahan apa yang akan di tampilkan oleh aplikasi Kasir dan Stok Barang telah memenuhi harapan. Skenario kasus pengujian aplikasi dapat dilihat pada Tabel 3. 5

| Kasus dan hasil uji Benar (Data Benar)            |                                                                                                  |  |  |  |
|---------------------------------------------------|--------------------------------------------------------------------------------------------------|--|--|--|
| Data Masukan                                      | Hasil yang diharapkan                                                                            |  |  |  |
| Mengisi Data Login yang benar                     | Jika data <i>login</i> valid, maka pengguna<br>akan masuk kedalam sistem                         |  |  |  |
| Mengisi dengan lengkap data<br>Supplier pada form | Jika data yang dimasukan telah lengkap,<br>sistem akan memproses data tersebut<br>untuk disimpan |  |  |  |
| Mengisi dengan lengkap data Produk                | Jika data yang dimasukan telah lengkap,<br>sistem akan memproses data tersebut<br>untuk disimpan |  |  |  |
| Menambahkan data satuan produk                    | Menampilkan data satuan produk baru                                                              |  |  |  |
| Menghapus data kategori                           | Menghilangkan data nama kategori yang<br>dihapus                                                 |  |  |  |
| Mengubah Data satuan produk                       | Data yang ditampilkan akan berubah<br>sesuai dengan yang dimasukan                               |  |  |  |
| Melihat detail laporan penjualan                  | Menampilkan detail laporan penjulan                                                              |  |  |  |
| Melihat List Laporan Pembelian                    | Data yang ditampilkan adalah data<br>laporan pembelian                                           |  |  |  |
| Kasus dan hasil uji Salah (Data Salah)            |                                                                                                  |  |  |  |
| Skenario Pengujian                                | Hasil yang diharapkan                                                                            |  |  |  |
| Mengisi Data Login yang salah                     | Dapat menampilkan pesan kesalahan                                                                |  |  |  |
| Data Form yang diisi tidak Lengkap                | Menampilkan pesan kesalahan                                                                      |  |  |  |

Tabel 3. 5 Skenario pengujian aplikasi

Kepuasan pengguna diuji menggunakan *System Usability Scale* [28]. Perangkat lunak yang diproduksi skor SUS minimal adalah 68[29]. Metode pengujian dilakukan dengan mengisi kuisioner terhadap pemilik toko dan karyawannya yang sudah menggunakan aplikasi kasir dan stok barang menggunakan *Google Form*. Pemilik toko dan karyawan yang telah menggunakan aplikasi diberikan 10 item pertanyaan dengan skala 1 sampai 5. Pertanyaan tersebut diberikan menggunakan kuesioner dan diisi oleh pemilik toko dan karyawan UD. Setia Warga. Kuesioner yang diisi memiliki keterangan Sangat Setuju, Setuju, Netral, Kurang Setuju, Sangat Tidak Setuju. Komponen pertanyaan dari SUS yang akan diberikan kepada pemilik toko dan karyawan UD. Setia Warga dapat dilihat pada Tabel 3. 6

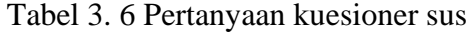

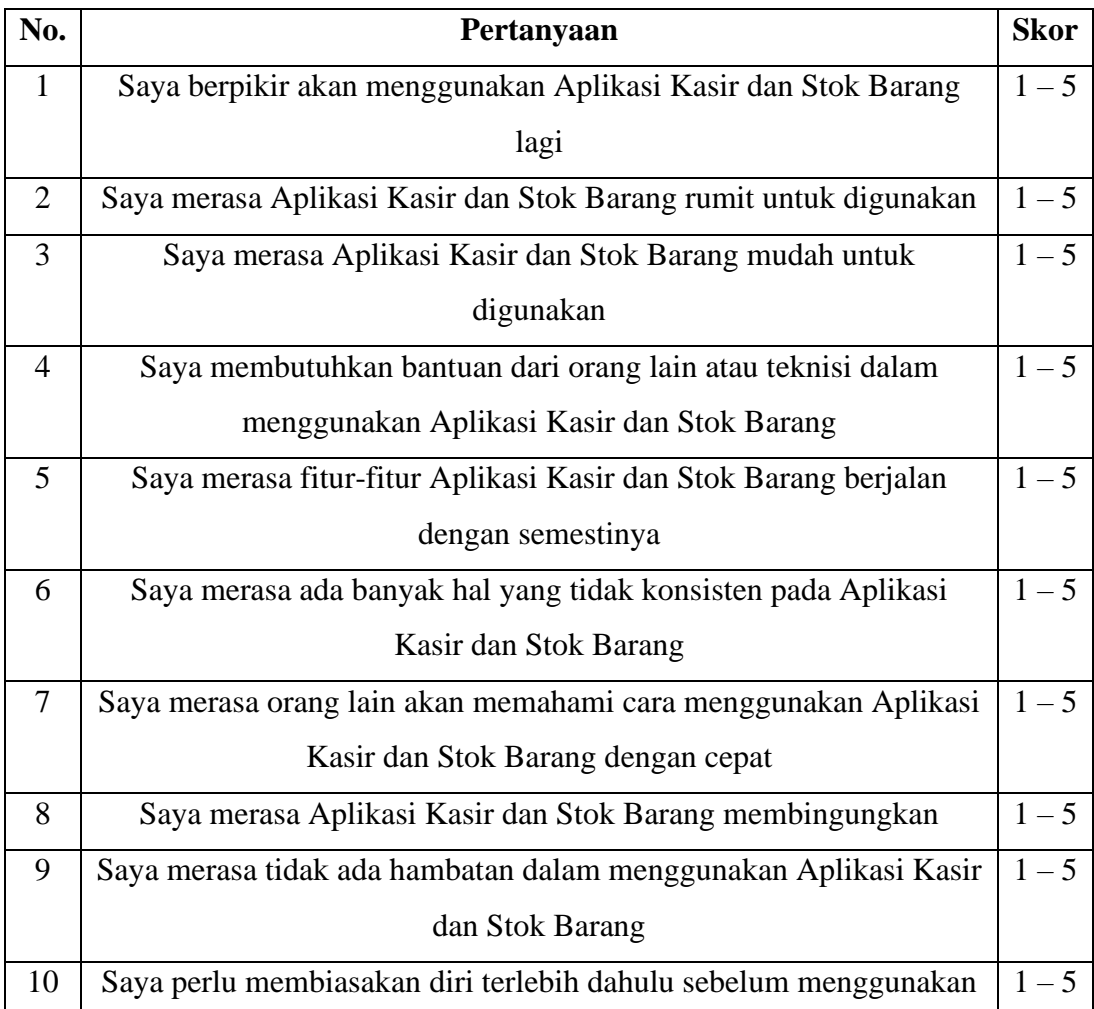

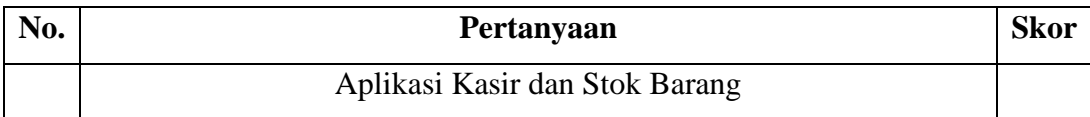

Pada Tabel 3. 7 yang merupakan skor SUS, hasil pengolahan komponen pertanyaan SUS responden dapat dihitung rata-rata skor SUS berikut

| >81       | А              | <b>Sangat Bagus</b> |
|-----------|----------------|---------------------|
| $68 - 81$ | В              | Baik                |
| 68        | $\overline{C}$ | Cukup Baik          |
| $51 - 67$ | D              | <b>Buruk</b>        |
| < 51      | F              | <b>Sangat Buruk</b> |

Tabel 3. 7 Skor sus

Selanjutnya data yang telah dikumpulkan akan dilakukan proses pengolahan data menggunakan *system usability scale* menggunakan bantuan aplikasi Ms.Excel.

## **3.4.5.** *Deployment* **Sistem**

Tahapan ini aplikasi telah selesai dibuat, tersedia bagi pemilik toko serta karyawan UD. Setia Warga. Namun jika dalam *deployment* sistem terdapat kesalahan atau kekurangan, peneliti dapat mengubah kembali sistem dengan mengulang ke tahap analisis untuk memperbaiki serta menambahkan kekurangan pada fungsi program yang telah dibuat.